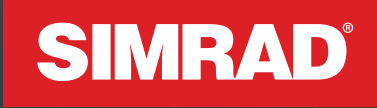

# **V5043 Class A AIS Transceiver**

## Operator manual

English

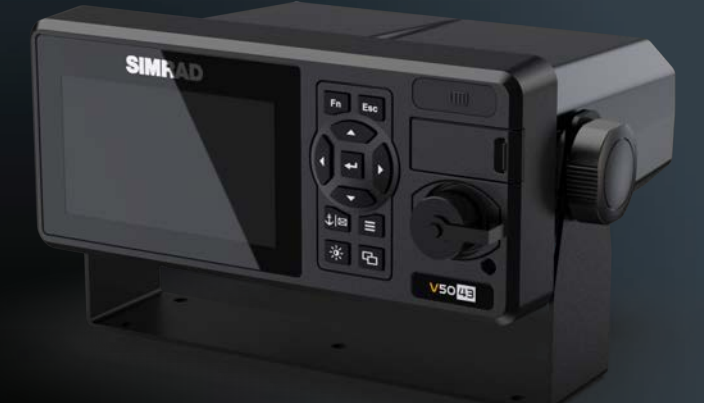

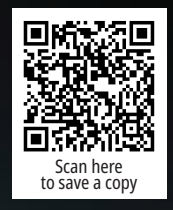

www.navico-commercial.com

### **Disclaimer**

⚠ **WARNING: Refer to important safety information in the operator manual and review all warnings, limitations, and disclaimers before using this product.**

This product is not a substitute for proper training and prudent seamanship. It is the owner's sole responsibility to install and use the equipment in a manner that will not cause accidents, personal injury or property damage. The user of this product is solely responsible for observing maritime safety practices.

Navigational features that appear in this document are not a substitute for proper training and prudent seamanship. They do not replace a human navigator and SHOULD NOT be relied on as a sole or primary source of navigation. It is the operator's sole responsibility to use more than one navigational method to ensure safe passage.

Navico Group AND ITS SUBSIDIARIES, BRANCHES AND AFFILIATES DISCLAIM ALL LIABILITY FOR ANY USE OF THIS PRODUCT IN A WAY THAT MAY CAUSE ACCIDENTS, DAMAGE OR THAT MAY VIOLATE THE LAW.

This document represents the product as at the time of printing. Navico Group and its subsidiaries, branches and affiliates reserve the right to make changes to the product and/or specifications at any time without notice. Please contact your nearest distributor if you require any further assistance.

#### **Governing language**

This statement, any instruction manuals, user guides and other information relating to the product (Documentation) may be translated to, or has been translated from, another language (Translation).

In the event of any conflict between any Translation of the Documentation, the English language version of the Documentation will be the official version of the Documentation.

#### **Copyright**

©2024 Navico Group. All Rights Reserved. Navico Group is a division of Brunswick Corporation.

#### **Trademarks**

®Reg. U.S. Pat. & Tm. Off, and ™ common law marks. Visit www.navico.com/intellectual-property to review the global trademark rights and accreditations for Navico Group and other entities.

- Navico® is a trademark of Navico Group.
- Simrad® is a trademark of Kongsberg Maritime AS, licensed to Navico Group.
- NMEA® and NMEA 2000® are trademarks of the National Marine Electronics Association.
- SD® and microSD® are trademarks of SD-3C, LLC.

### **Warranty**

The warranty card is supplied as a separate document. In case of any queries, refer to the brand website of your unit or system: www.navico-commercial.com

### **About this manual**

#### **Product features**

Features described and illustrated in this document may vary from your unit due to continuous development of the software.

#### **More information**

Document version 001

This document was prepared using software version 2.0.X For the latest version of this document in supported languages, visit: www.navico-commercial.com.

## **CONTENTS**

#### **5 Operation**

5 Front panel overview

### **6 Display modes**

- 8 Radar view
- 9 Target symbol description
- 10 Status bar
- 11 Transmission and reception bar

#### **12 Keyboard**

#### **13 Menu tree overview**

#### **16 Messages**

- 19 Long Range Inbox
- 20 Send SRM

### **24 AIS Settings**

- 25 Own Ship
- 28 Voyage
- 31 CPA/TCPA
- 31 Operation mode
- 32 Alert Settings
- 32 Long Range Settings
- 33 Long Range Broadcast
- 33 VSWR Settings
- 34 Transceiver
- 34 Extended Tow Dimension

### **35 Navigation Operation**

- 35 Own ship
- 37 Target List
- 39 Region List
- 41 GNSS Status
- 43 Sensor Status
- 44 Dangerous Target List
- 45 Alert List
- 46 Table BAM Alert Instance
- 47 Table Alert state and audible announcements for warnings
- 47 Table Alert state and audible announcements for cautions
- 47 Alert History

### **48 System Configuration**

- 48 User Customize
- 49 GNSS Customize
- 49 I/O Port Settings
- 50 Password Setting
- 50 Firmware Upgrade
- 51 Ethernet Setting
- 52 Table Input transmission groups with applicable sentences
- 52 NMEA 2000® Settings
- 53 Factory Reset

### **54 Diagnostics**

- 54 Keypad Test
- 55 Panel Test
- 55 Power On/Off Log
- 56 Firmware Version
- 56 System Diagnostics
- 57 Debug Messages
- 57 Communication Test
- 58 Ethernet Error Logging

### **59 Inland AIS Operation**

- 59 Inland Messages
- 59 POB Outbox
- 60 Create POB Message

### **61 Inland Settings**

- 61 Vessel Data Setting
- 62 Number of Person
- 62 Blue Sign Setting
- 63 Report Rate Setting

## **OPERATION**

## **Front panel overview**

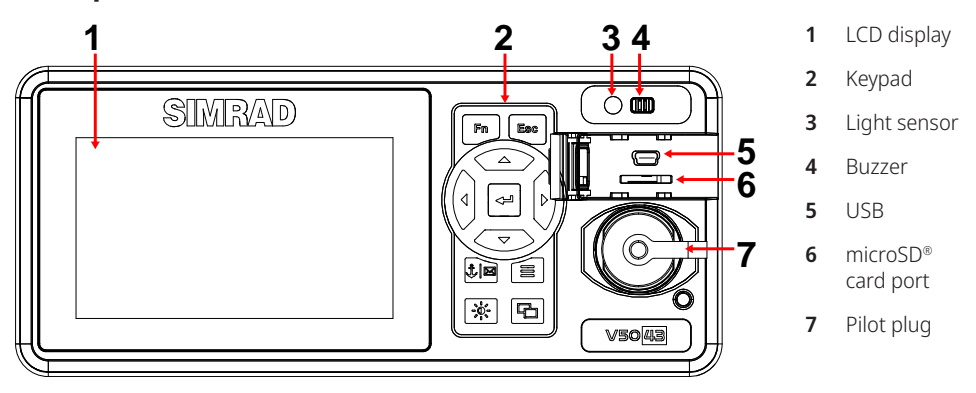

## **Keypad description**

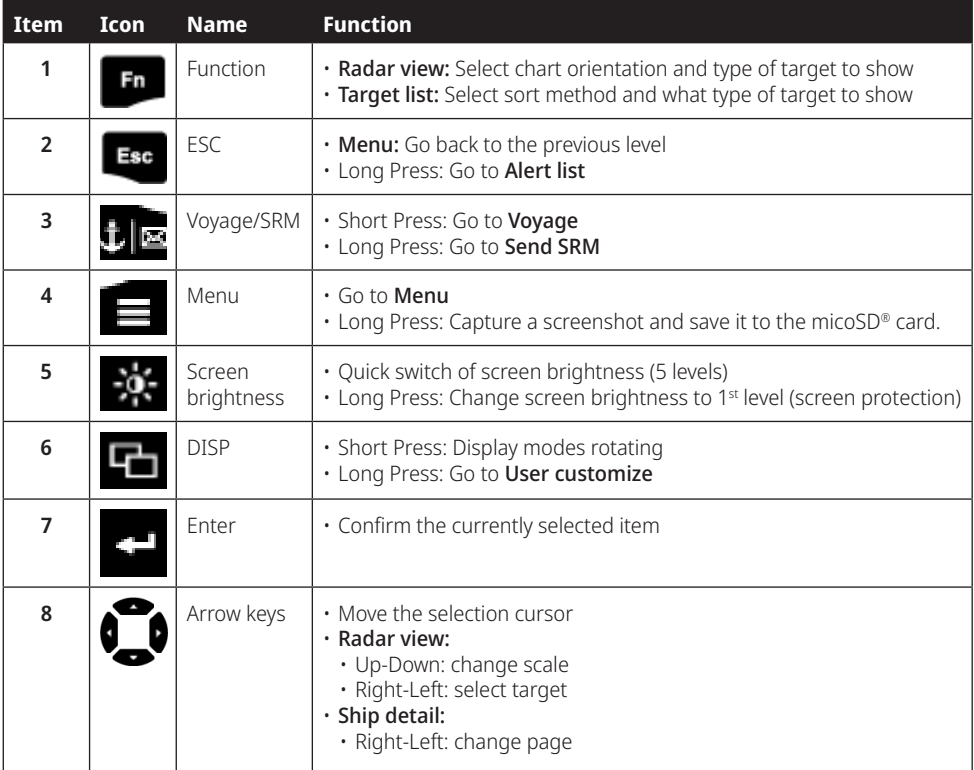

## DISPLAY MODES

For quick access, users can cycle through display modes by pressing the  $\Box$  button.

### **Radar view**

Displays all targets on Radar View, refer to *Radar view on page 8*.

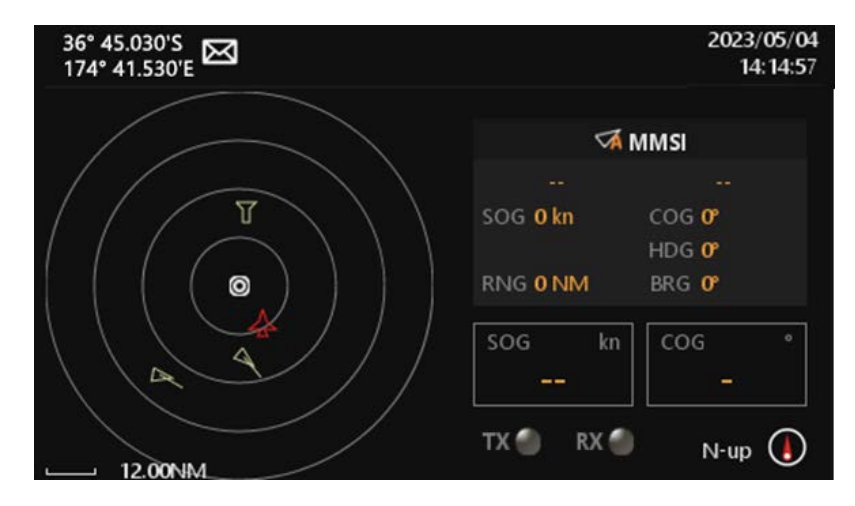

### **AIS target list**

Shows all received ship data, refer to *Target List on page 37*.

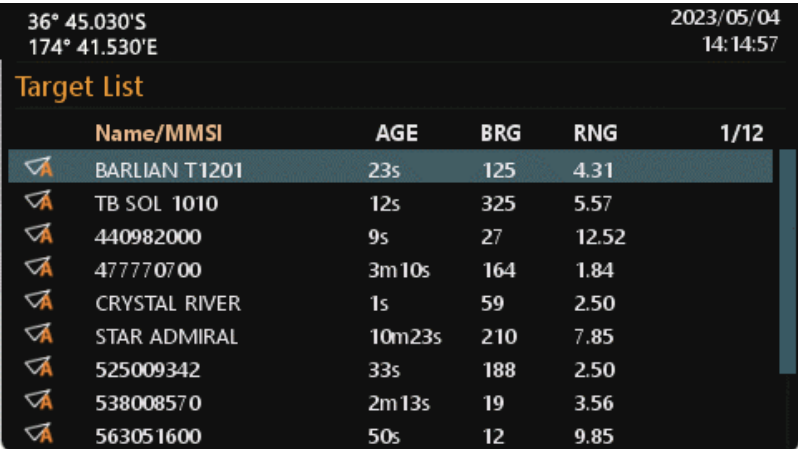

### **Dangerous target list**

Shows all dangerous AIS targets presently, refer to *Dangerous Target List on page 44*.

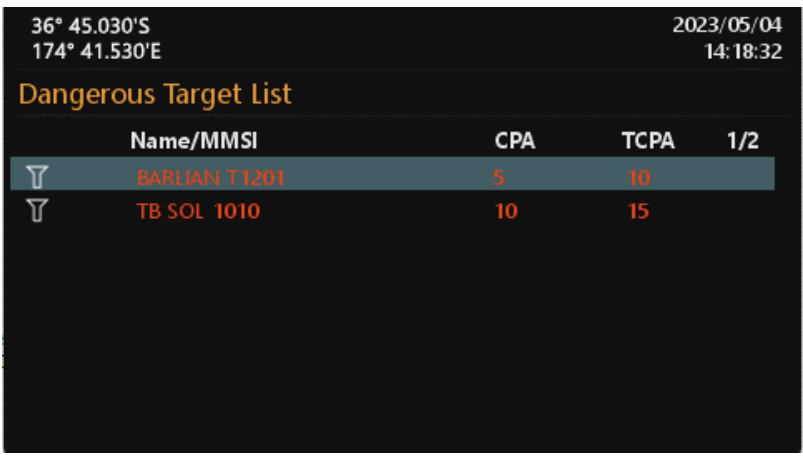

### **GNSS satellite information**

Shows the GNSS satellite current usage status, refer to *GNSS Status on page 41*.

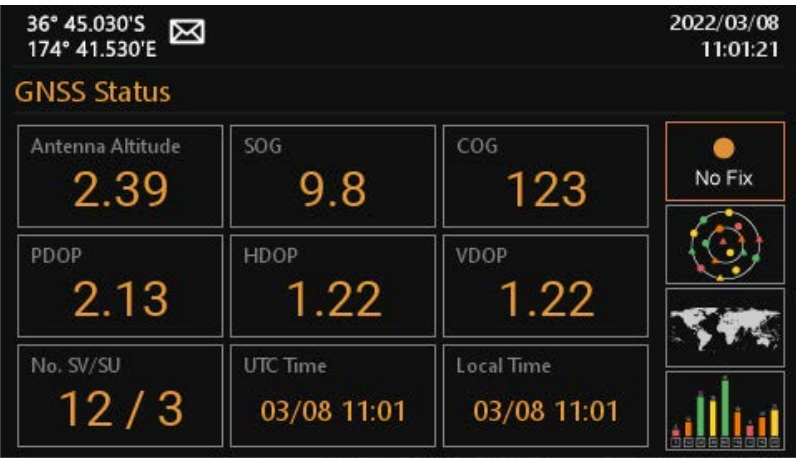

### **Radar view**

Radar View displays own ship and target ships' status, and their correlations. It is a proportional chart scale showing the current ratio displayed.

The distance between the inner and outer circles (1 grid) is the number displayed on the scale at left bottom. You can adjust the scale to display ships in different distances.

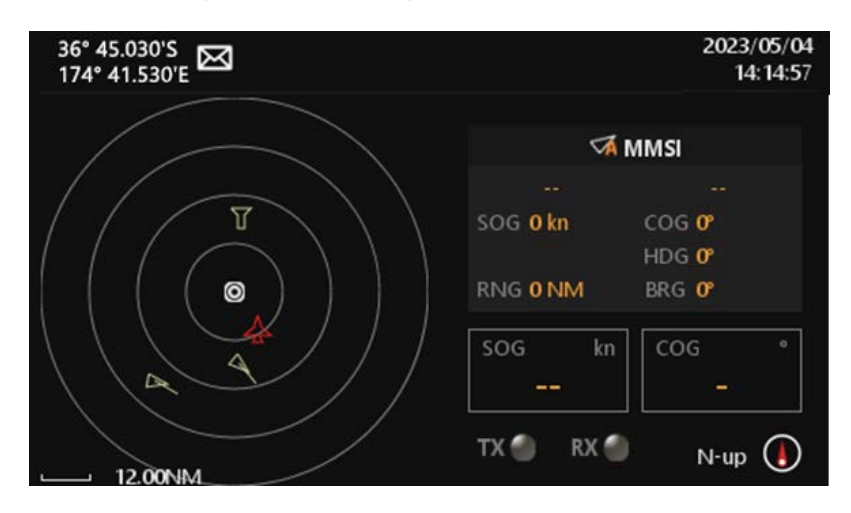

Radar View supports three ship orientation modes:

- $\cdot$  N-up North up The orientation is fixed and true north is always pointing up.
- $H-up$  Head up The orientation is determined by the direction of own ship's bow.
- $C-up$  Course up The orientation is determined by the own ship's traveling course.

## **Target symbol description**

Symbols for each AIS target displayed on the **Radar View** are described as below:

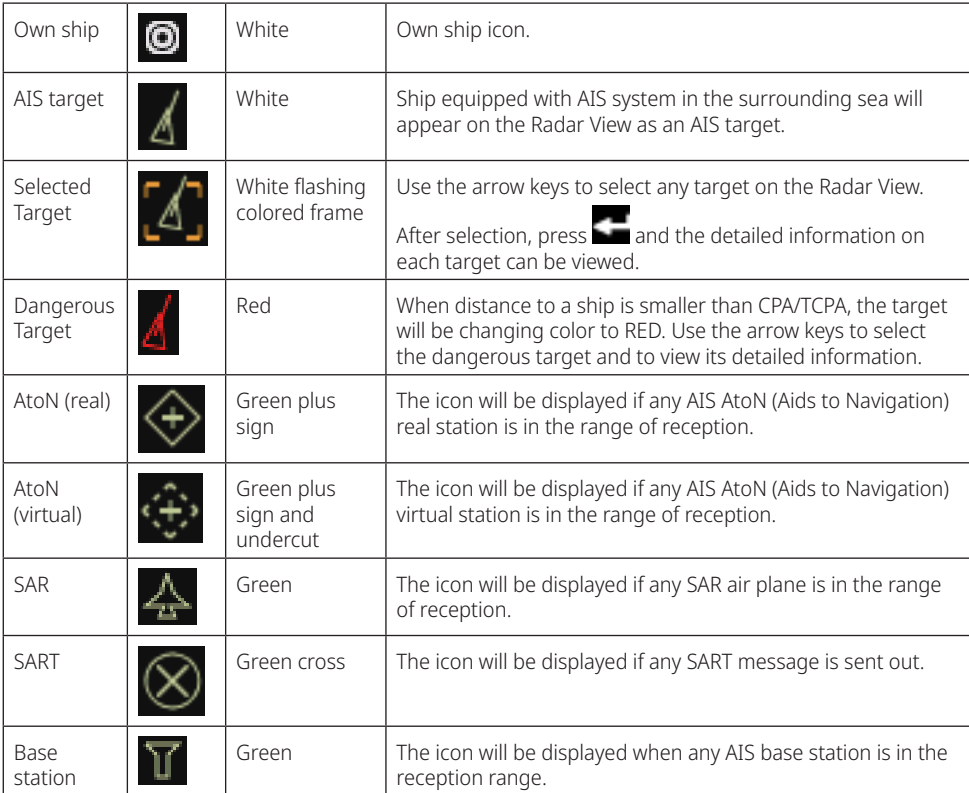

## **Status bar**

The **Status bar** constantly indicates own ship position, GPS status, SRM, ALR (alert state), and Date (YYYY) MM/DD) and time. It will indicate IL (Inland) and/or B (Blue Sign) when the system is running INLAND mode.

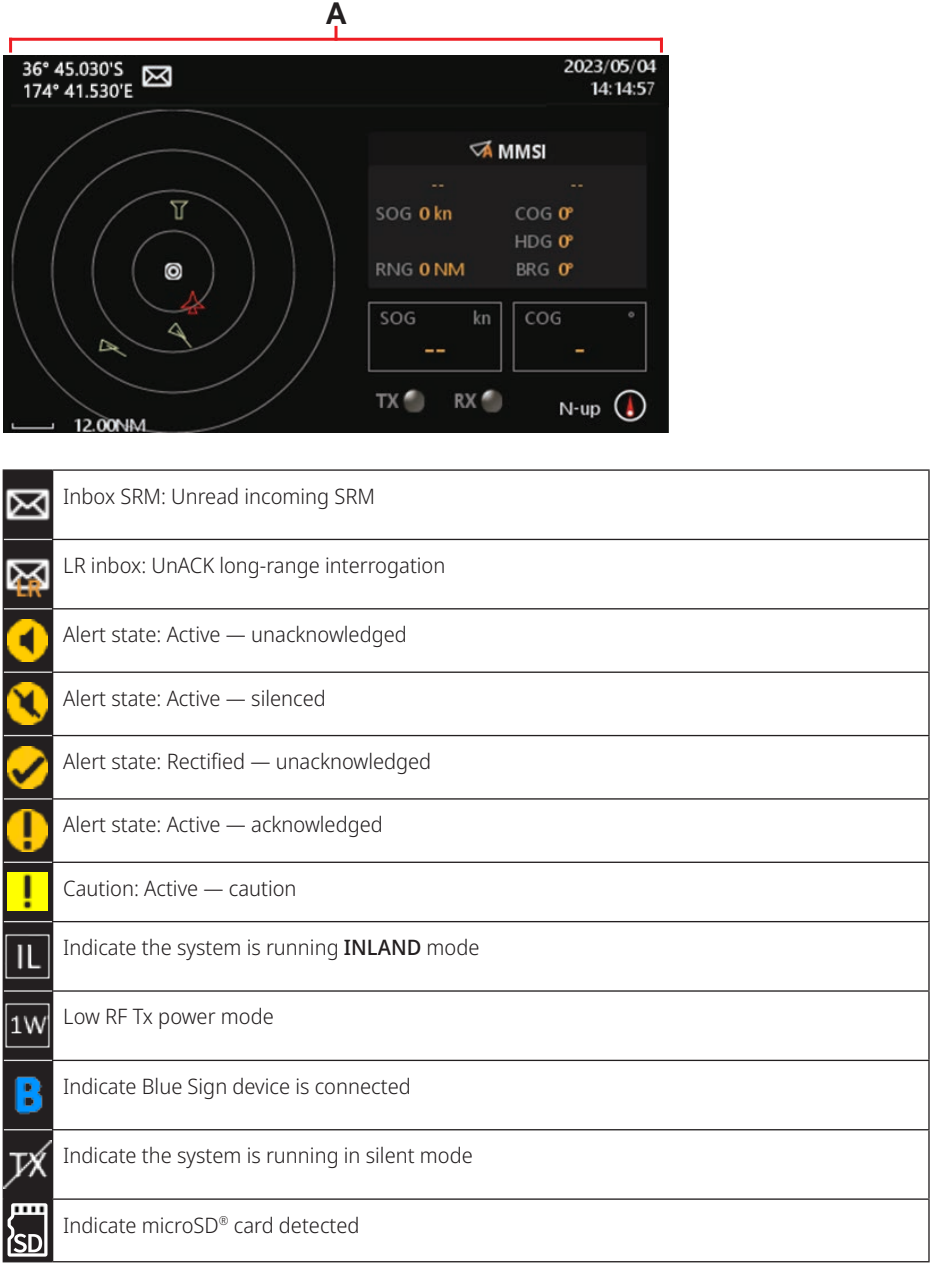

## **Transmission and reception bar**

The **Transmission and Reception bar**, at bottom of **Radar view**, constantly displays real time status of AIS transmission and reception, and ship orientation mode.

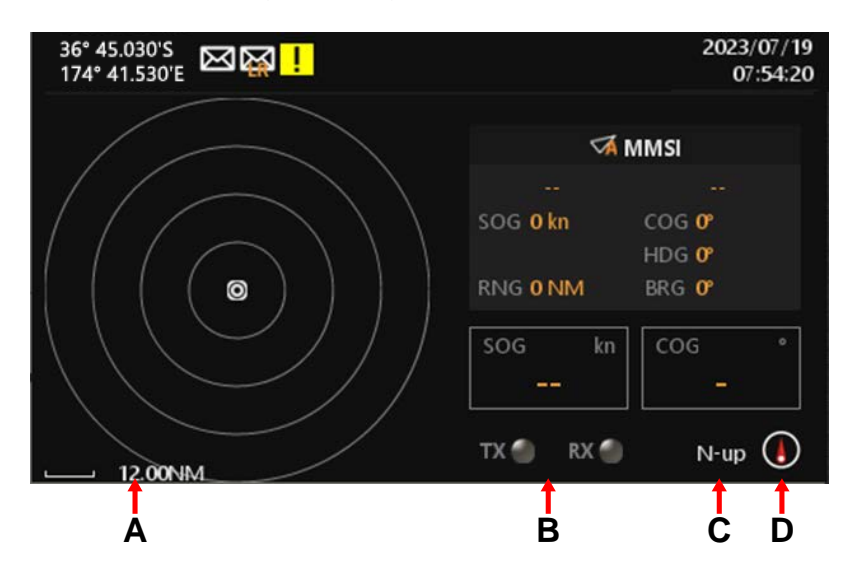

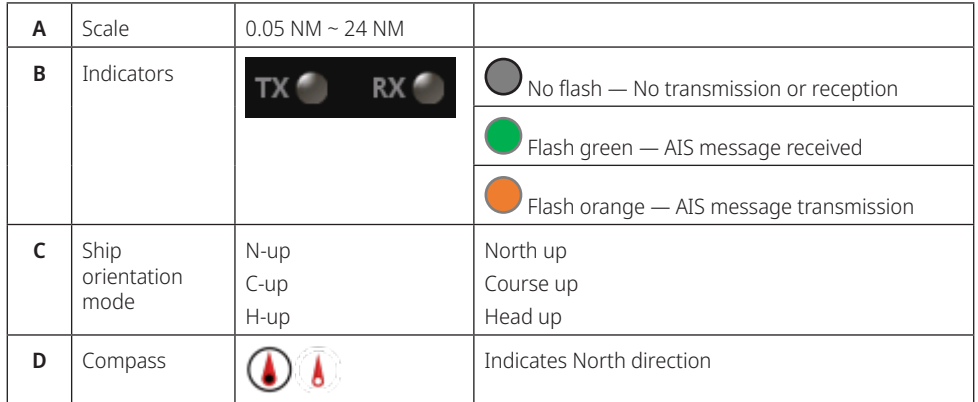

## **KEYBOARD**

The keyboard will pop up when getting into AIS Settings, Send SRM, etc. pages.

The following two keyboards are used when entering text and the right one is only for entering numbers.

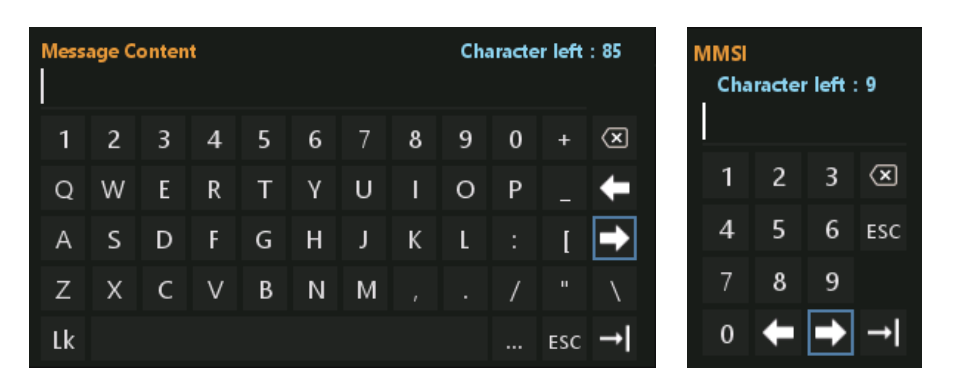

When the keyboard displays, you can use physical arrow keys on the device's front panel to select the characters.

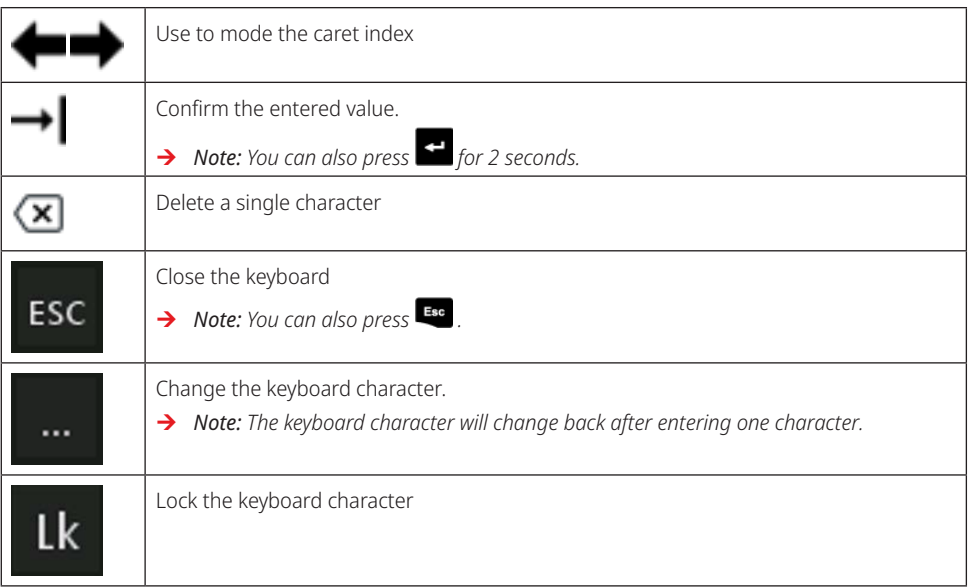

## MENU TREE OVERVIEW

### Press  $\blacksquare$  to enter the main Menu.

There are 5 menu choices, and additional 2 menu choices for Inland mode. Each menu holds related submenu as depicted below.

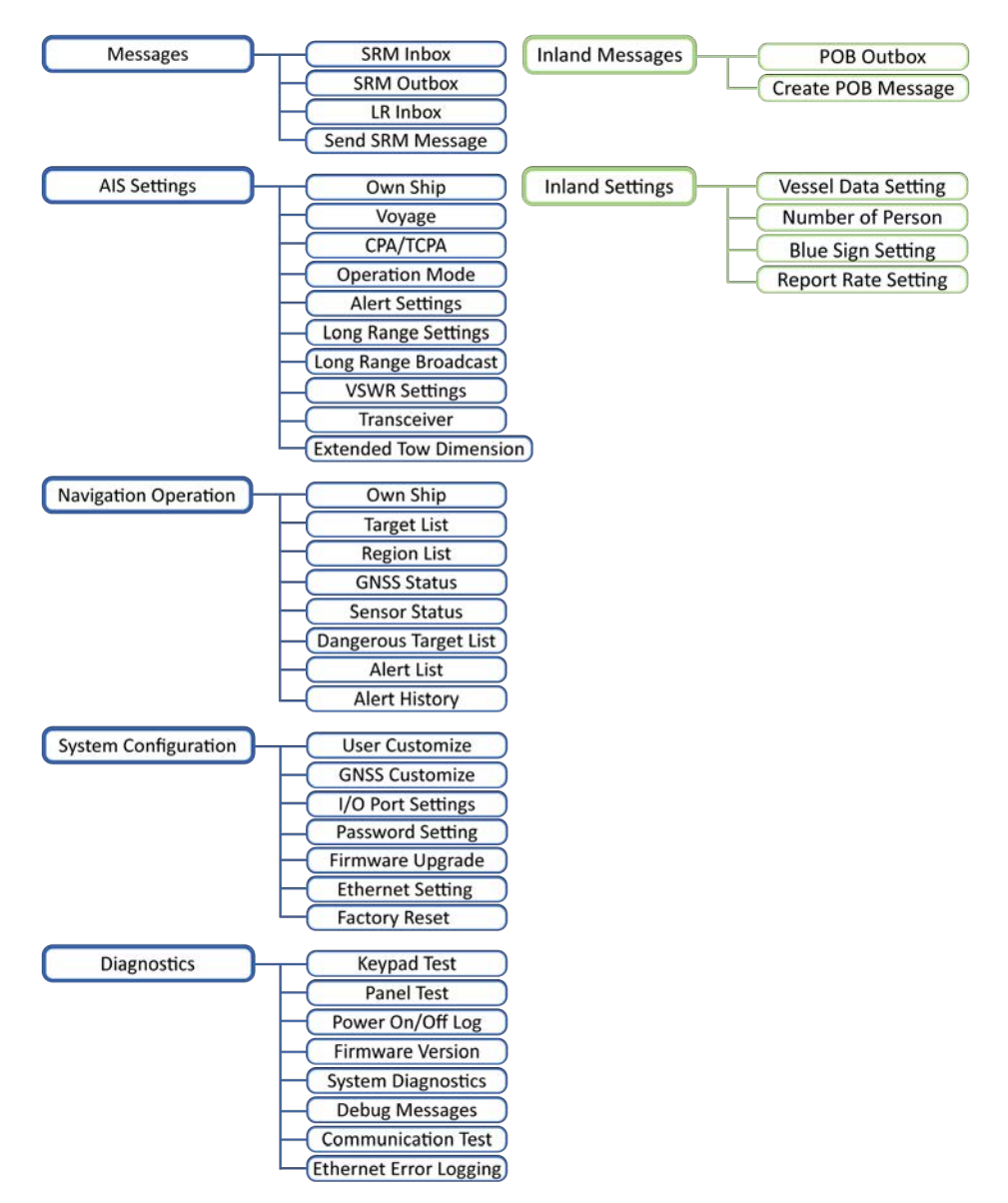

## **Menu Item Brief Description**

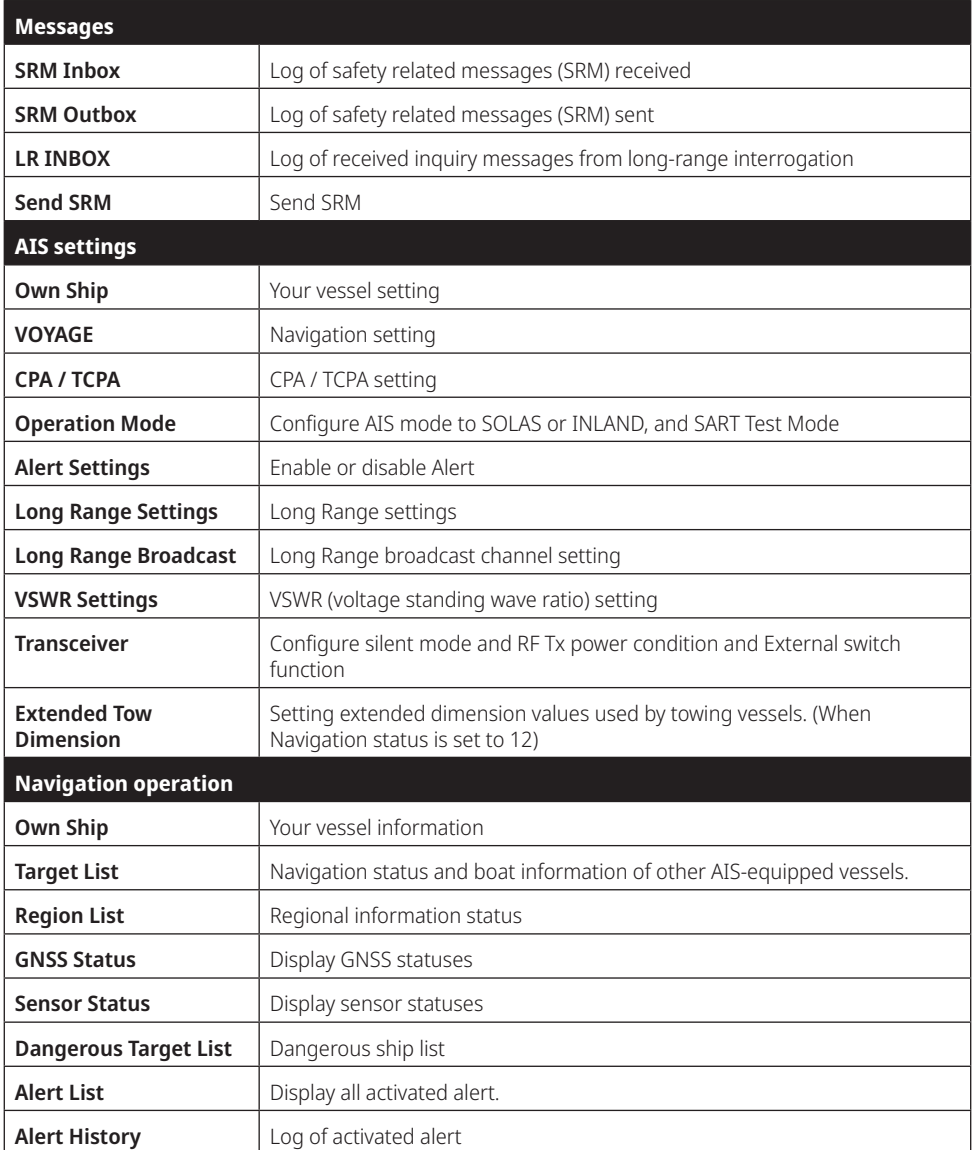

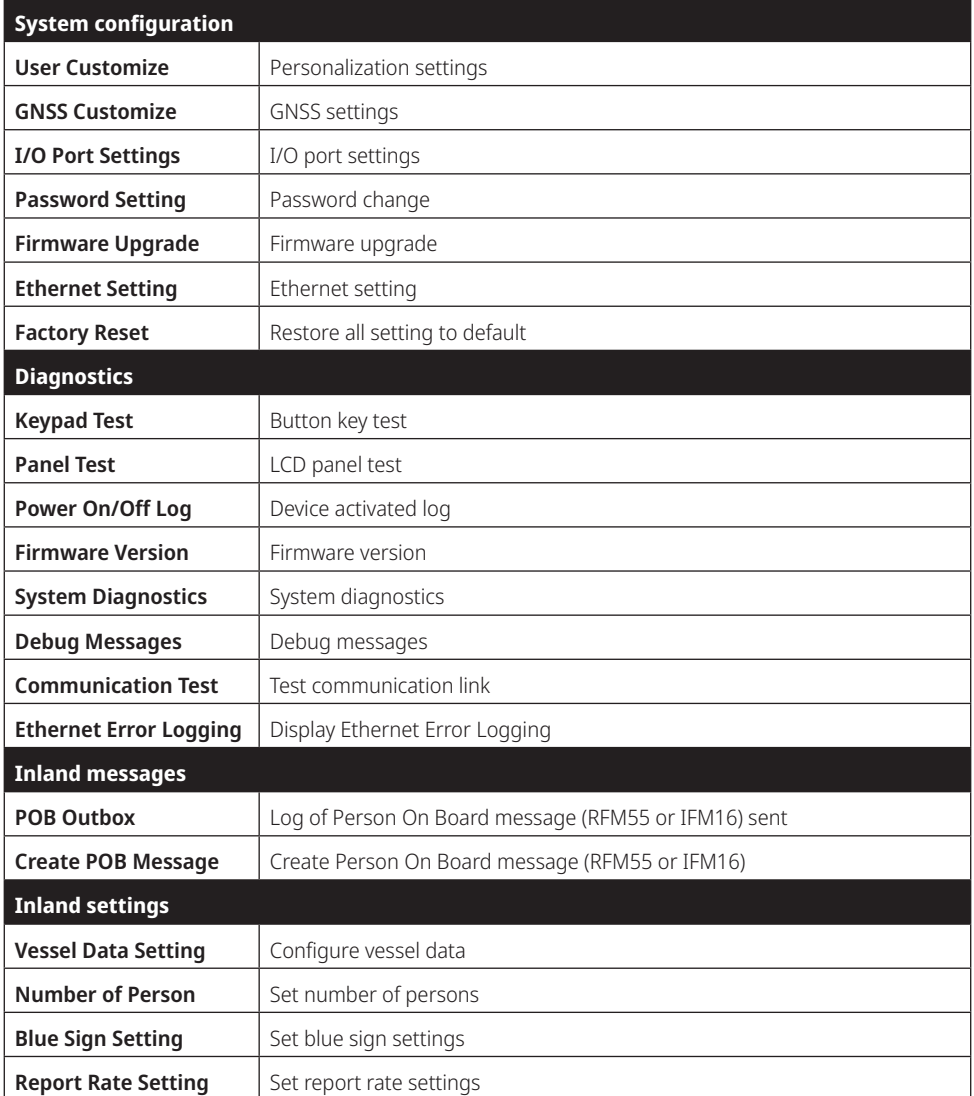

## MESSAGES

When a SRM (Safety Related Messages) from other AIS equipped vessels is received, the status bar will

display  $\blacksquare$ , the new message icon.

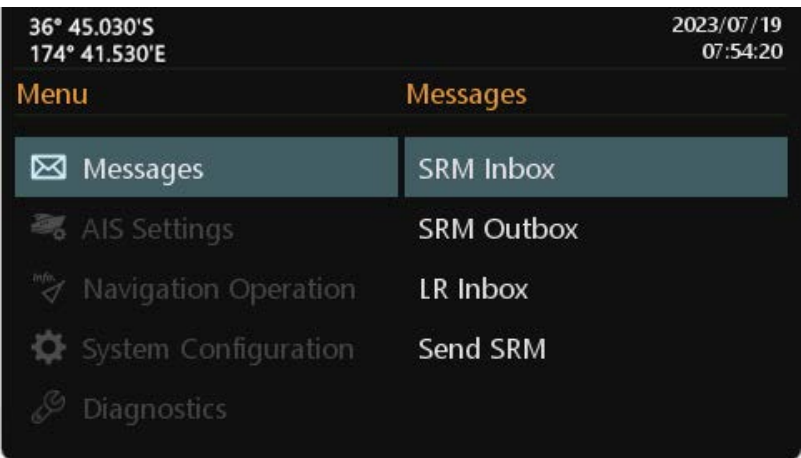

## **SRM Inbox**

You can read received SRM under Inbox. Use to traverse the message list and highlight your choice. Read the message content by pressing

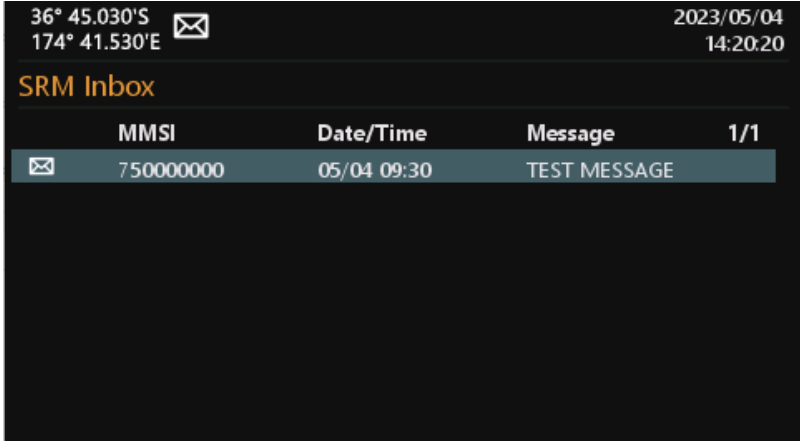

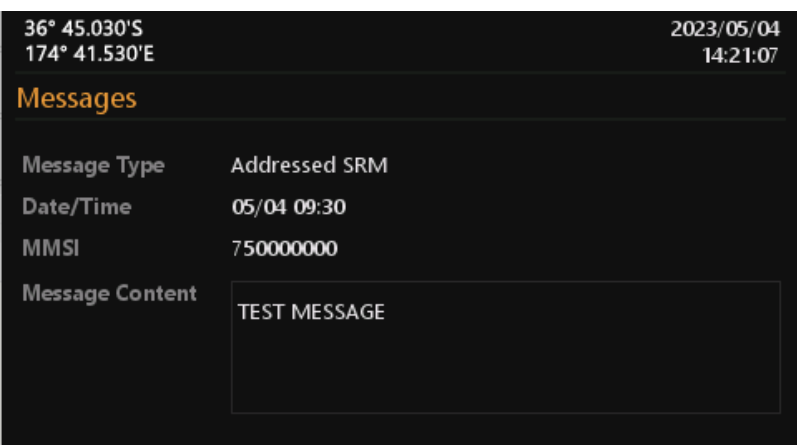

When pressing  $\blacksquare$ , the system will show three options. You can choose to **reply** to the highlighted message, **delete** it or **delete all** messages in **SRM Inbox**. Press **the l**to confirm your choice.

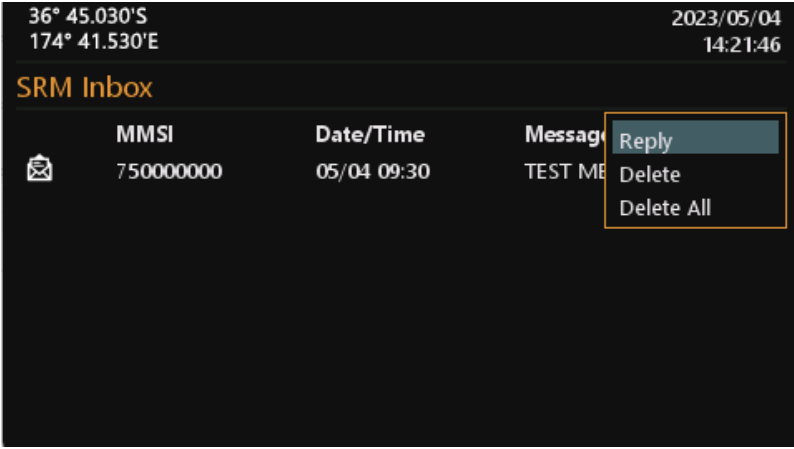

### **SRM Outbox**

You can read all sent SRM under Outbox. Use to traverse the message list and highlight your choice. Read the message content by pressing  $\Box$  In the Tx column, you can see three different icons. Imeans the device is still sending the message. After sending the message, the Tx column will show  $\Box$ , that means the message has been successfully sent, if there is a failure, it will show  $\Box$ 

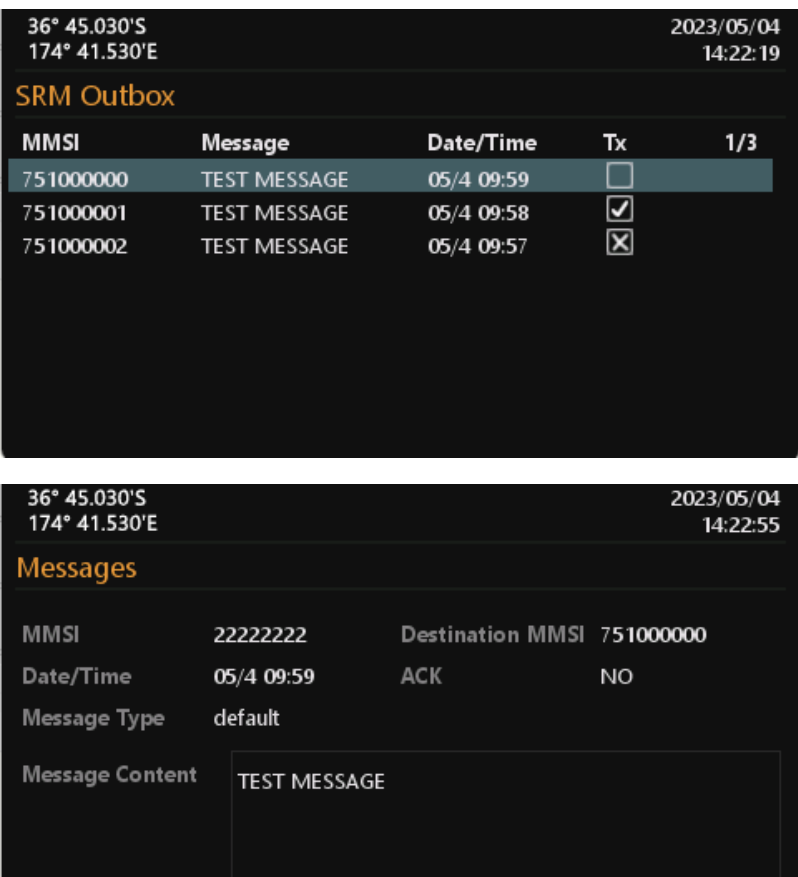

When pressing  $\Box$ , system will show 2 options. You can choose to Delete it or Delete all messages in SRM Outbox. Press to confirm your choice.

## **Long Range Inbox**

When the transponder is connected to a long range communication system via the long range communication port then long range interrogations may be received. These are requests for information from a distant base station beyond normal AIS operation range. LONG RANGE Inbox holds all received Long Range Interrogation messages.

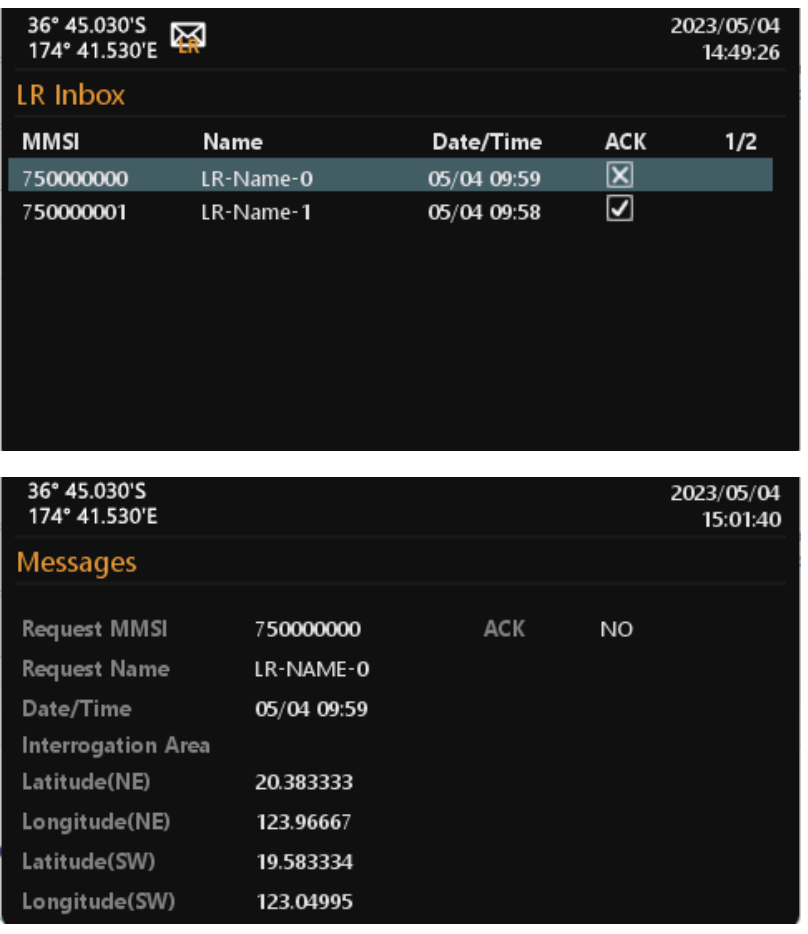

Use **to traverse the message list and highlight your choice. Read the message content** by pressing

When pressing  $\Box$ , system will ask whether the highlighted message should be acknowledged. Press to confirm your choice.

## **Send SRM**

This submenu allows the users to compose a Safety Related Message (SRM). Maximum length for the message is 85 characters. **Message Type** gives you the option to send the broadcast message or the addressed message. If the user chooses to send the addressed message, the system will show MMSI below the **Message Type**.

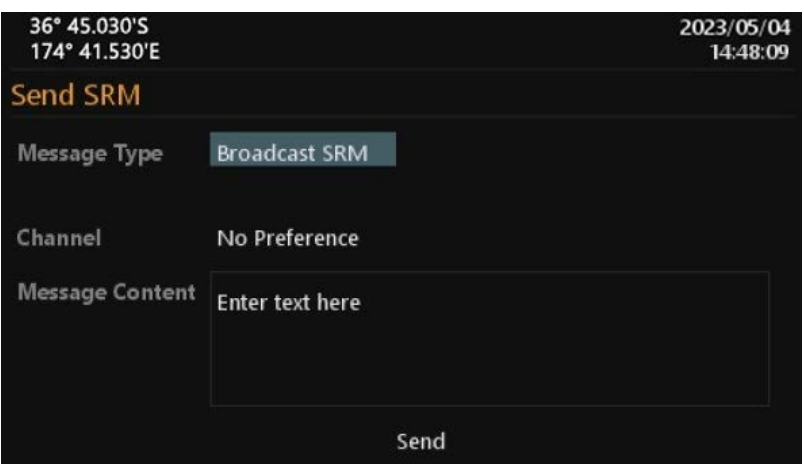

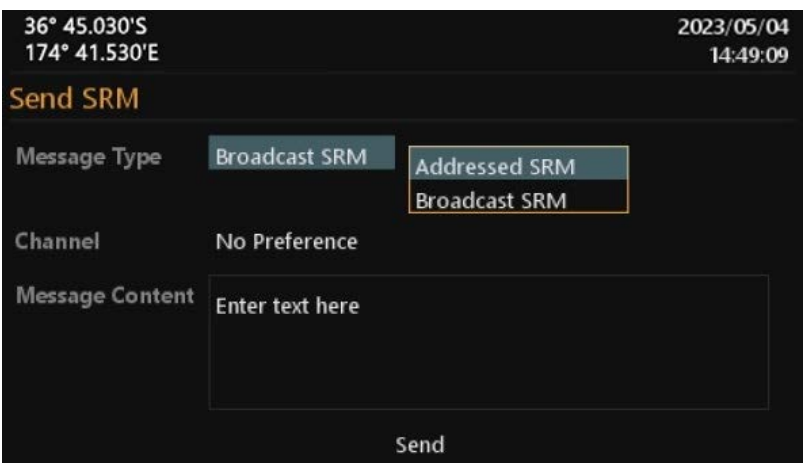

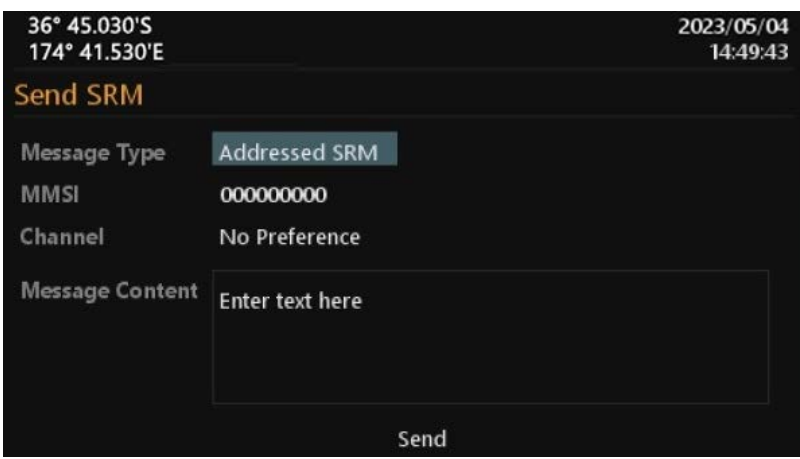

I

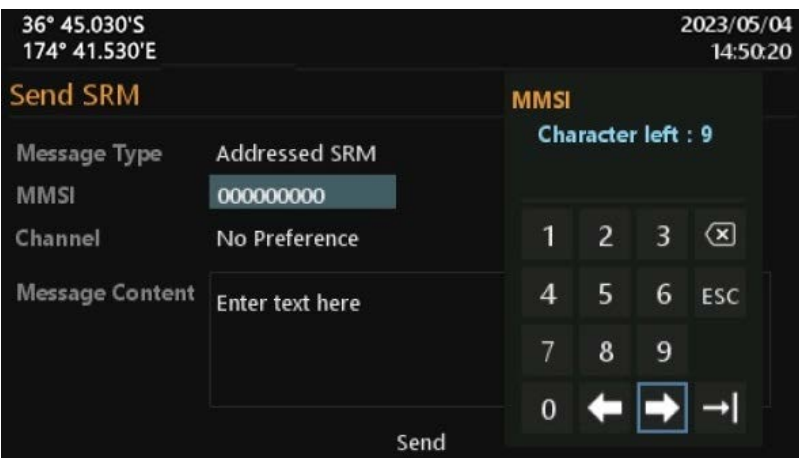

After entering the MMSI number, choose the **Channel**. It gives you the option to send message through channel A, B or both A&B. By No Preference, which is the default option, the system will select the channel automatically. Then, compose the message.

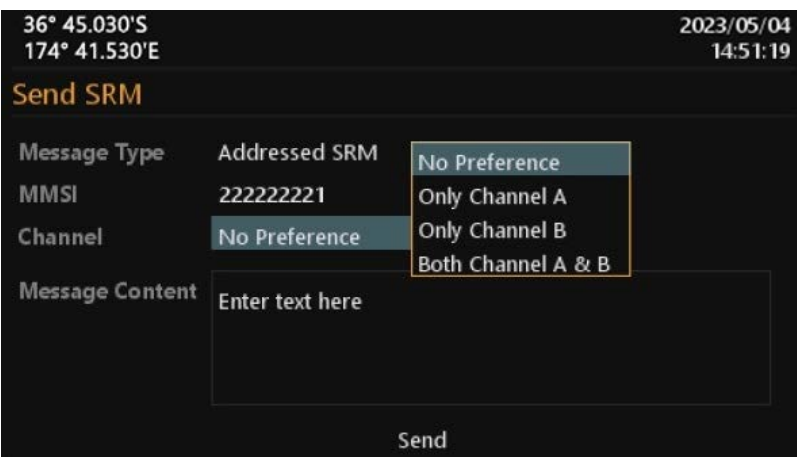

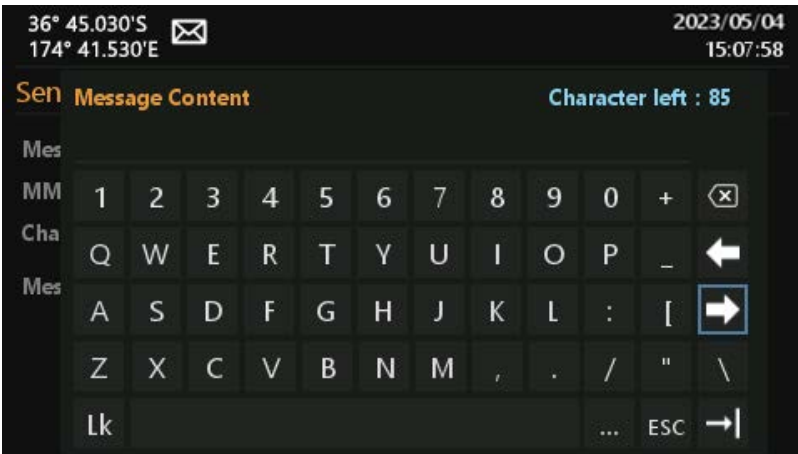

To send the message, press the send button on the bottom of the view and the system will ask whether to send the message. Select YES to send and return to Messages submenu, NO to cancel and stay at this view.

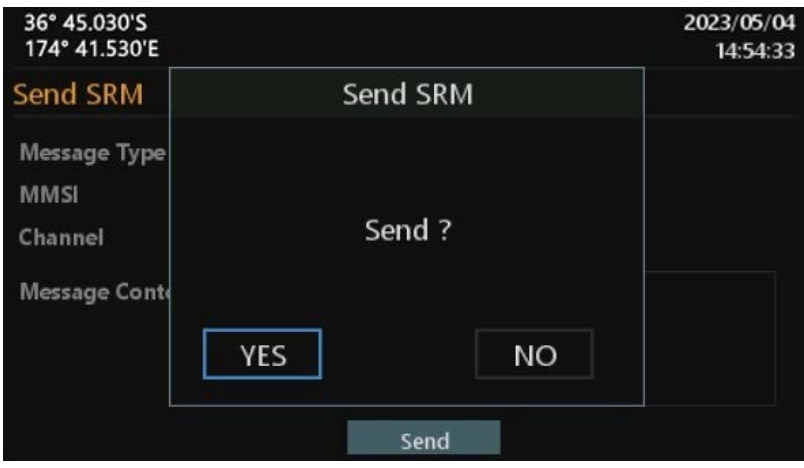

To leave this page, press **an**d the system will ask whether to leave this view. Select **YES** to leave,

 $NO$  to stay at this view. For simple use, press  $\mathbb{R}^n$  two times and the system will return to the Messages submenu.

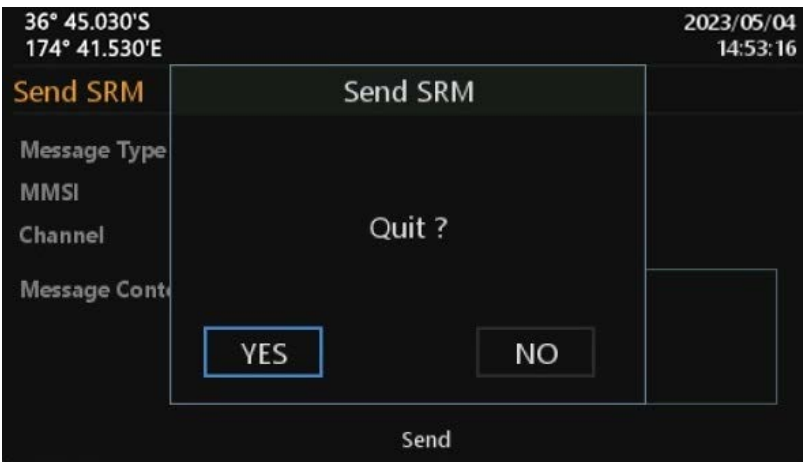

## AIS SETTINGS

This menu list provides access to settings that are required during installation of the transponder. There are a total of 9 submenus.

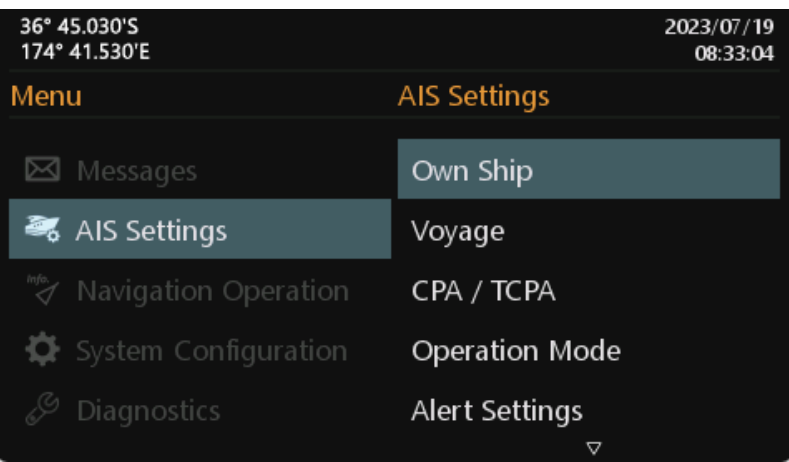

## **Own Ship**

This section is password protected and can only be saved using the password.

The following information about the vessel should be correctly set up by installation prior to operation.

- MMSI
- Ship Name limited to 20 characters
- IMO
- Call Sign vessel radio call sign (limited to 7 characters)
- Position of internal GPS antenna giving the location of the GNSS antenna connected to the AIS transceiver (integrated internal GPS receiver)
- Position of external GPS antenna giving the location of the GNSS antenna connected to any external position source connected to the AIS transceiver
- Length and Beam measured length and width of the ship (INLAND mode only)

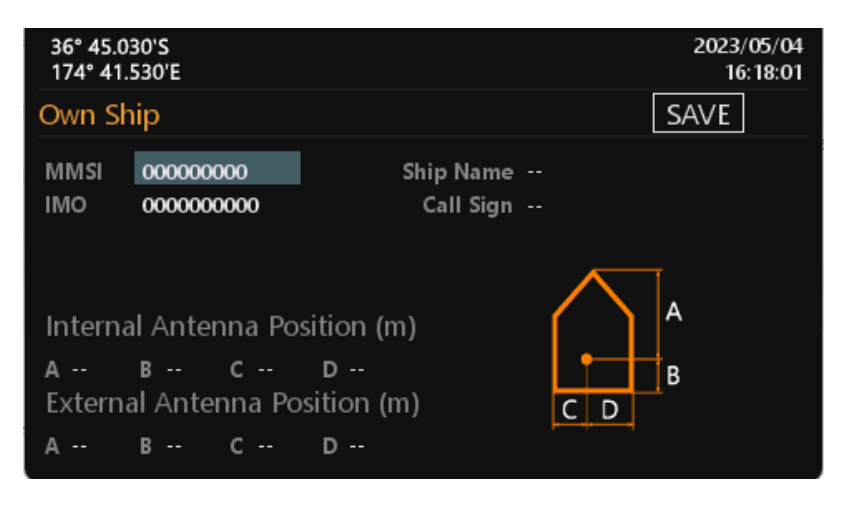

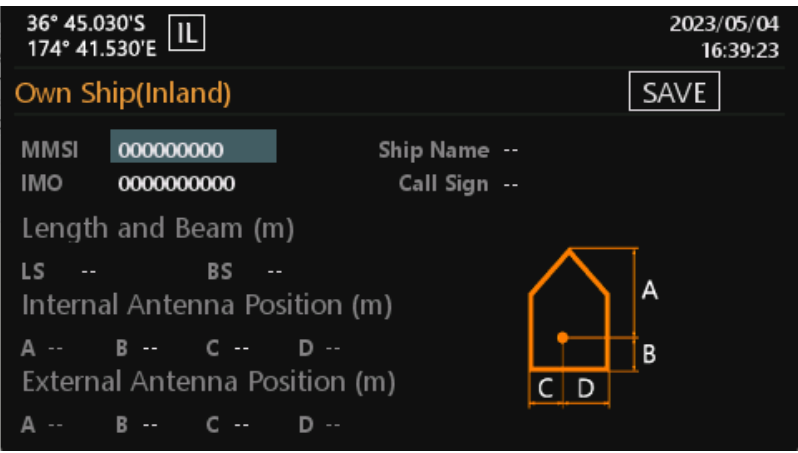

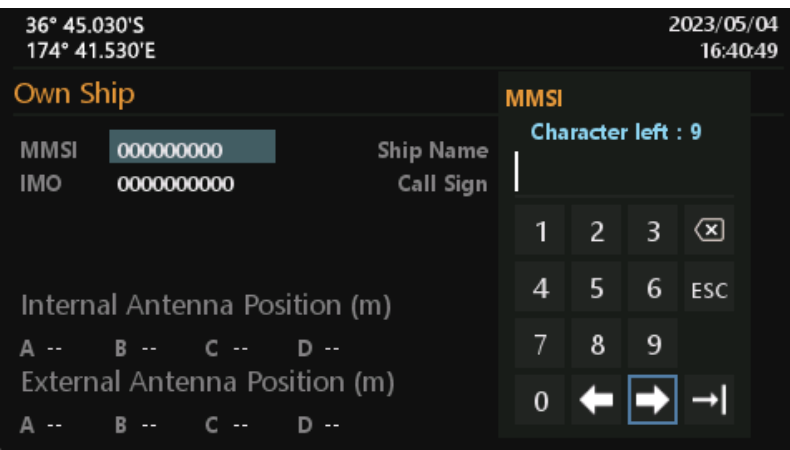

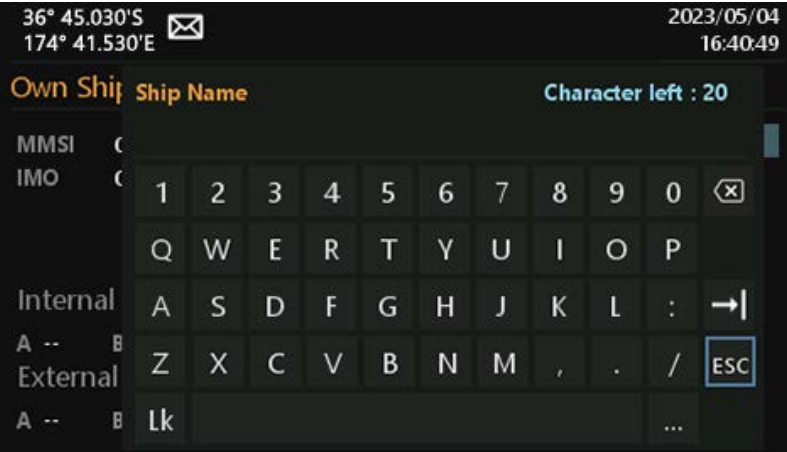

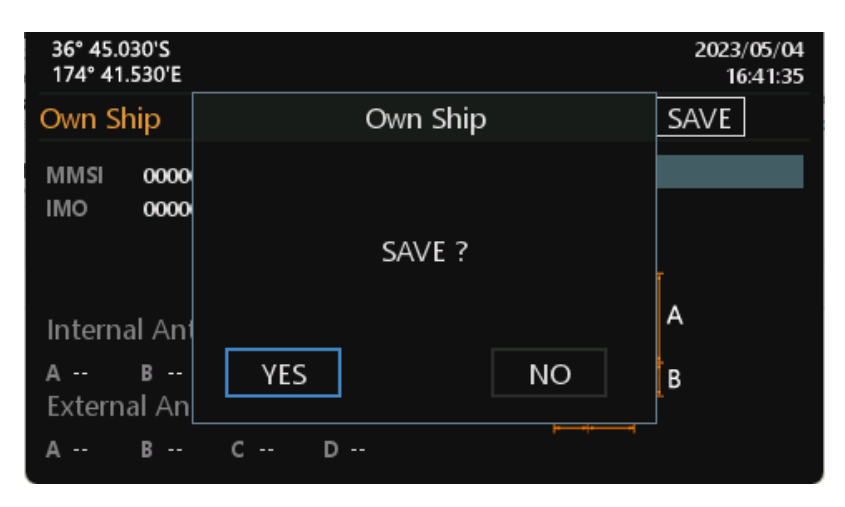

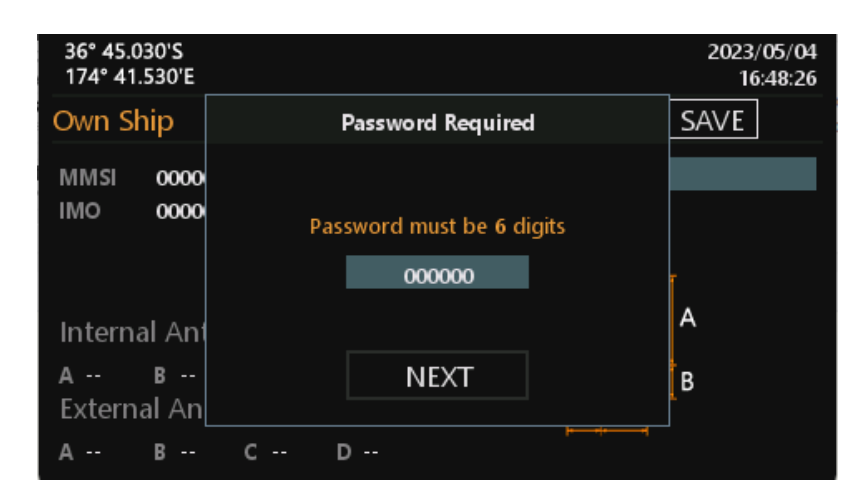

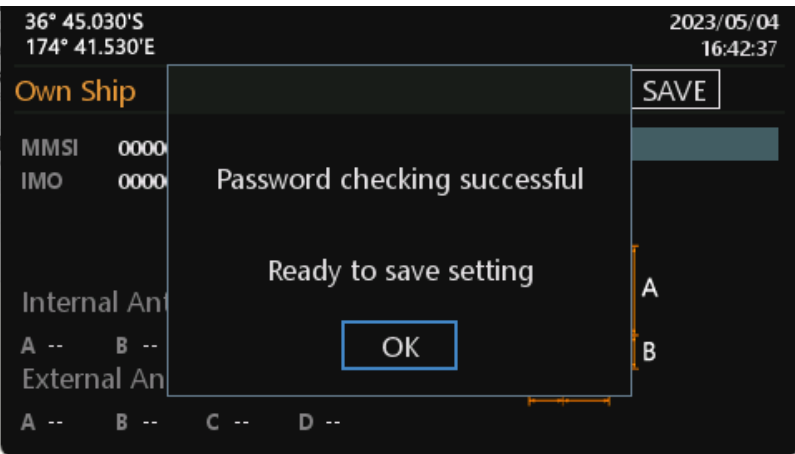

### **Voyage**

In this submenu the following navigational information can be configured:

- Destination Ship's next destination port (limited to 20 characters).
- ETA Date Estimated date of arrival at destination (using UTC time).
- ETA Time Estimated time of arrival at destination (using UTC time).
- Ship Type use direction keys to select the type of vessel from the list.
- Ship Cargo use direction keys to select the type of vessel from the list.
- Navigation status use direction keys to select the suitable status from the list.
- Person the number of person on board.

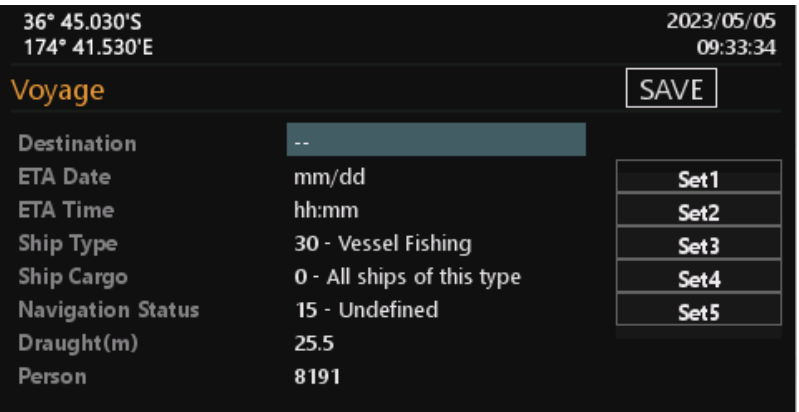

⚠ **WARNING:** If Ship Type is Tanker, by regulation, whenever the ship navigation status is "Moored", the transponder's transmission power is automatically changed to 1W for safety measures.

At the right side of the view, you can see a block (Set1~Set5) when pressing  $\Box$ , you can input the setting name and then the system will save the current voyage setting to this Set.

Next time, if you want to use the same setting, just select the Set, you saved, and press  $\blacksquare$ . The system will apply the setting to the current voyage value.

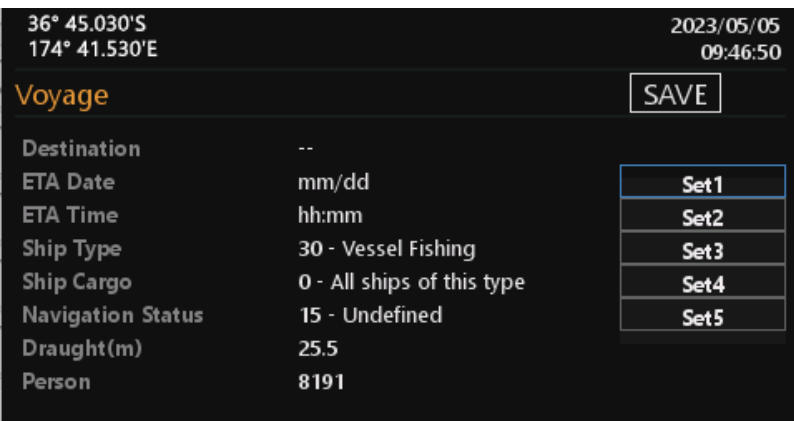

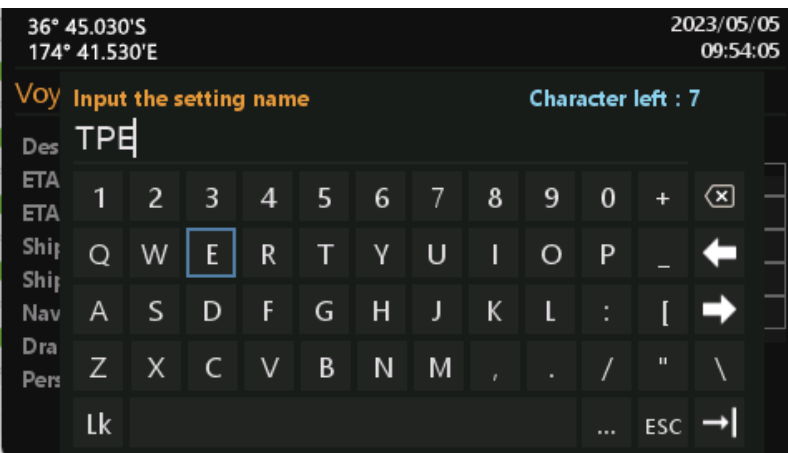

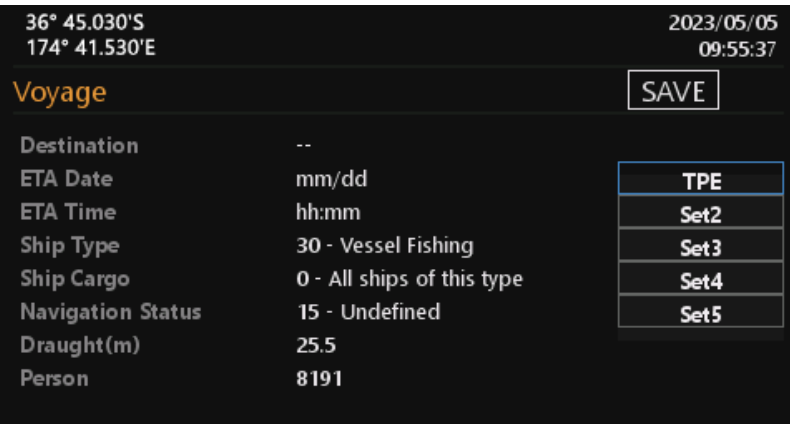

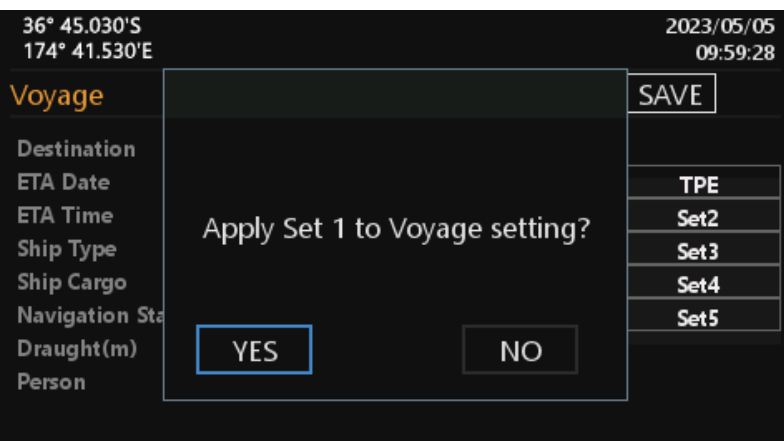

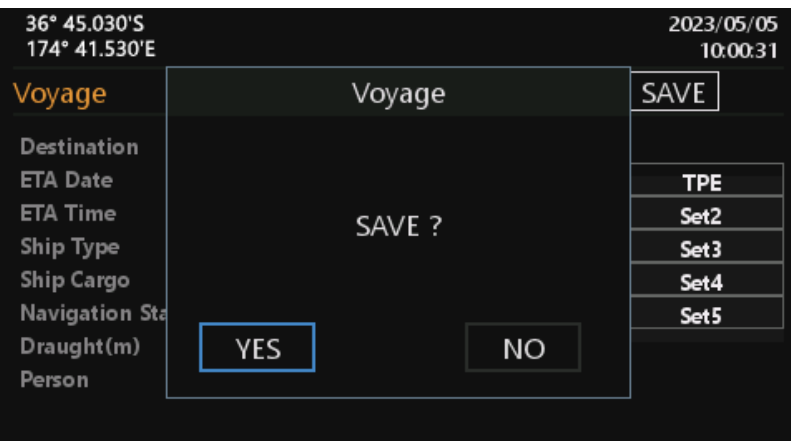

## **CPA/TCPA**

In this submenu the closest point of approach (CPA) and time to CPA (TCPA) can be set. The vessels with insufficient CPA and TCPA will be displayed in the dangerous list and radar view with red color.

- CPA in nautical miles
- TCPA in minutes

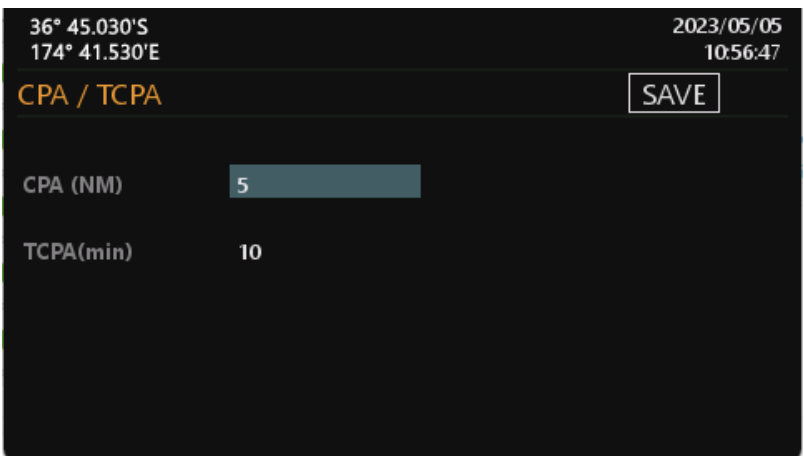

To save the setting, select the SAVE button in the view and press  $\blacksquare$  . The system will ask whether the changes should be saved. Select YES to save or NO to discard and return to AIS settings submenu.

## **Operation mode**

You can configure the transponder to operate in SOLAS or INLAND mode. Each mode has specific submenu and menu options. Displaying the SART Test on the V5043 screen can be enabled or disabled by configuration setting (ON/OFF) as well.

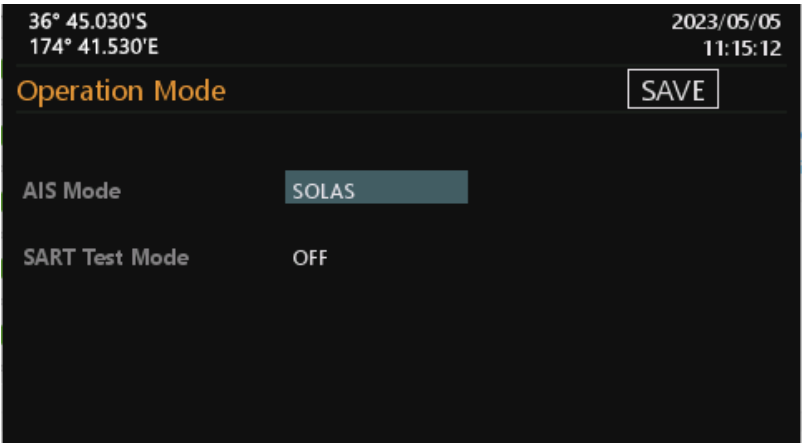

## **Alert Settings**

This submenu can be used to enable or disable ALF sentence. For instance, if an ALF sentence is not enabled, the corresponding alarm would not activate.

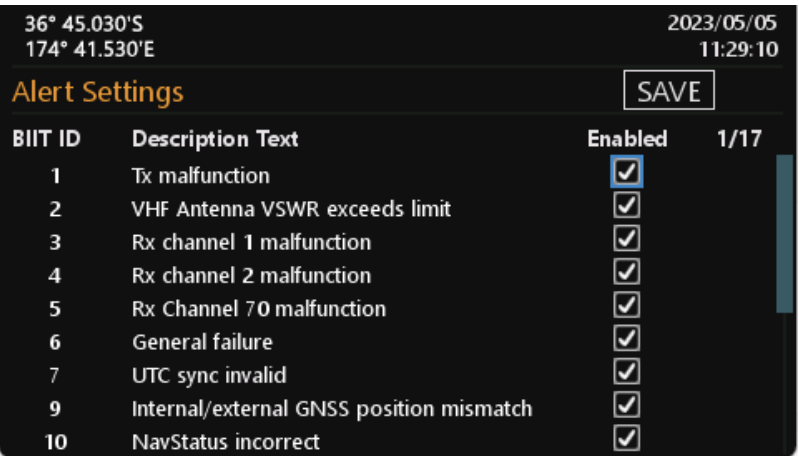

## **Long Range Settings**

This section is password protected and can only be saved using the password. This option provides user choices to auto-response remote interrogation and settings of the response information. You can either set Mode to Auto or Manual. The setting for the rest of information is either Provide or Not Provide.

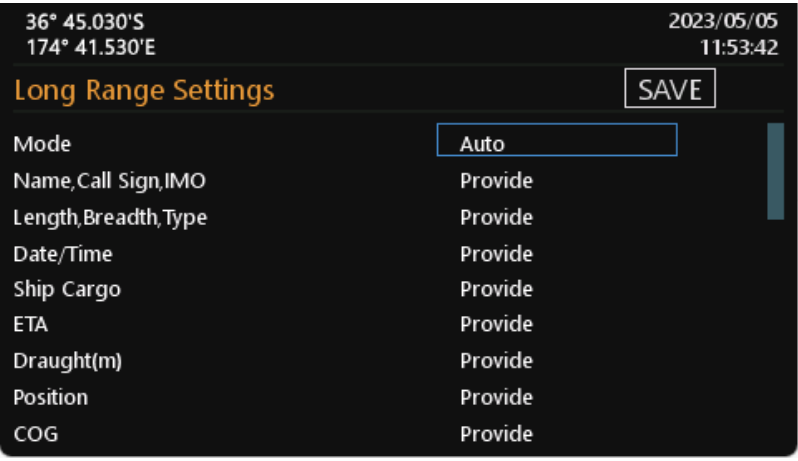

## **Long Range Broadcast**

This section is password protected and can only be saved using the password.

Class A transmits Message 27 every 3 minutes through the channels alternately. Provided here are the options to change the transmitting channel for Message 27.

¼ *Note: Default values are 75 or 76.*

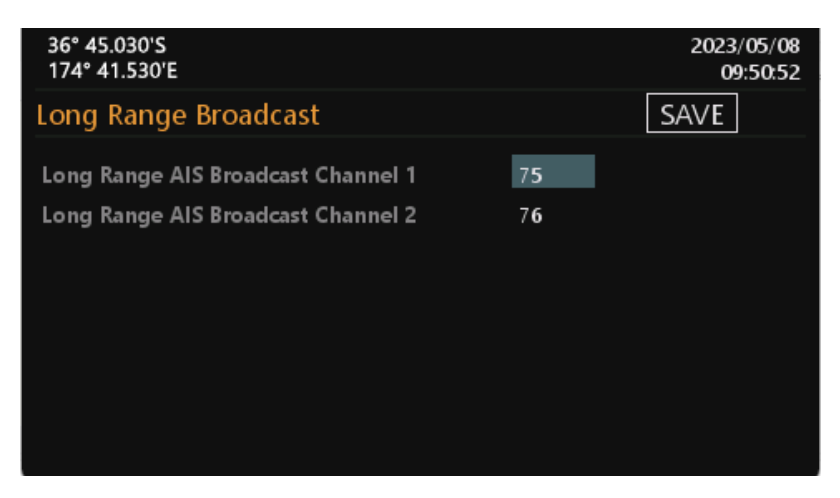

## **VSWR Settings**

The VSWR setting function allows the fine-adjustment of VSWR threshold according to the cable length and VHF antenna characteristics.

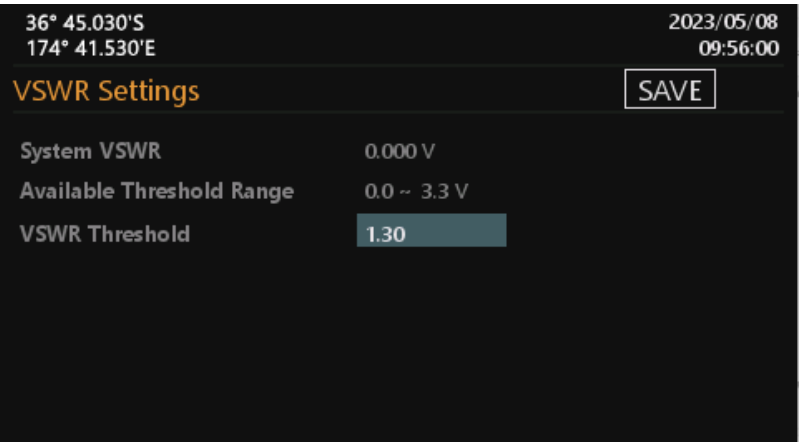

## **Transceiver**

This section is password protected and can only be accessed using the password.

The submenu allows the users to switch on or off the transmission and enable to switch the transmission power between 12.5W, as "normal", and 1W.

The External Switch (SOLAS Mode Only) allows the user to set "No Function" and "Low TX Power Mode" function for "BLUE\_SIGN" connector on Junction Box.

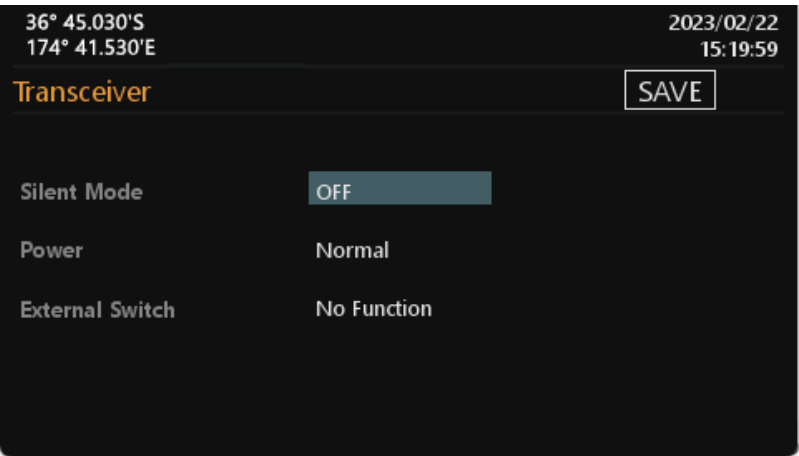

## **Extended Tow Dimension**

This option provides users to set extended dimension values used by towing vessels. Under the following two conditions, this option will appear in the menu:

- 1 AIS operation mode is **INLAND** mode or
- 2 in SOLAS mode, and the Navigational Status is  $12 = power-driven vessel pushing ahead or towning$ alongside.

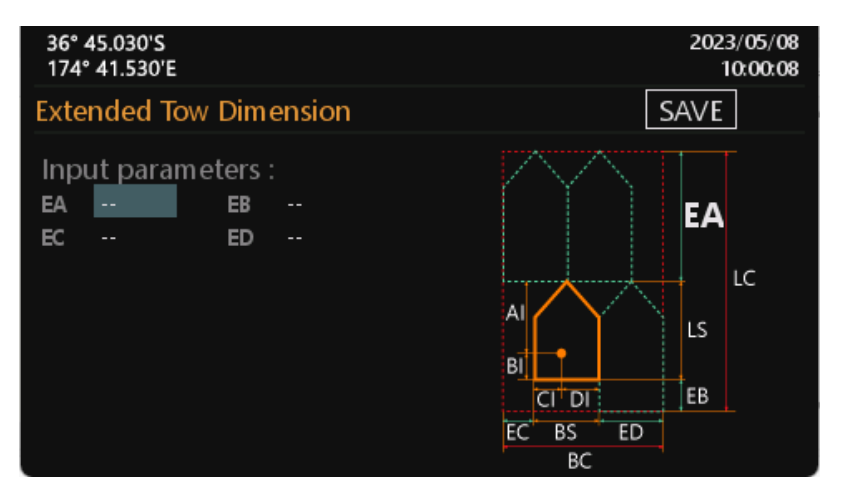

## NAVIGATION OPERATION

## **Own ship**

This option displays the full information on your ship, including both dynamic and static data. Use direction keys to change between dynamic and static information.

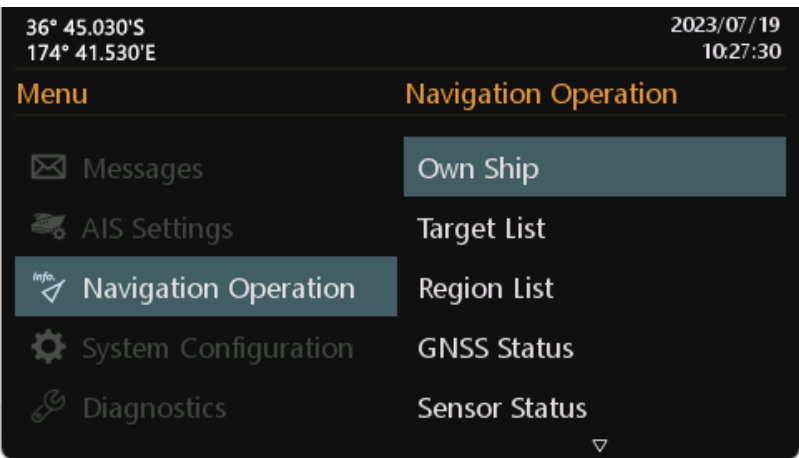

### **Static data and Dynamic data**

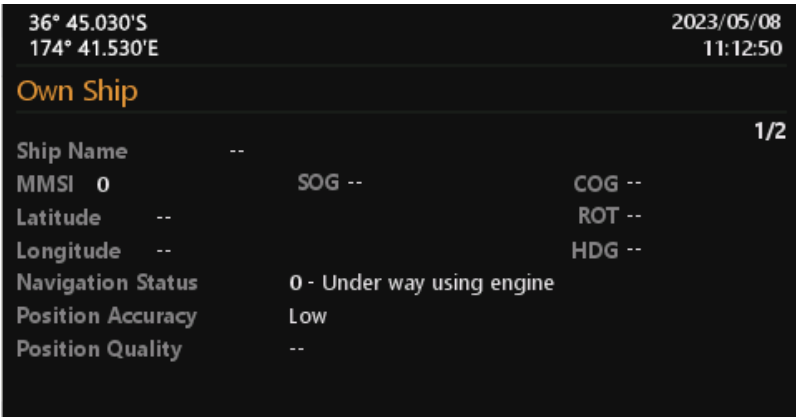

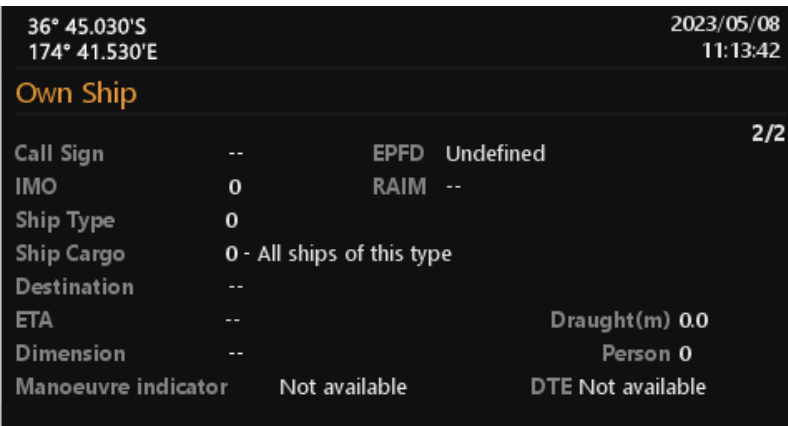

### **Inland Vessel Information**

The following information is only available under INLAND mode.

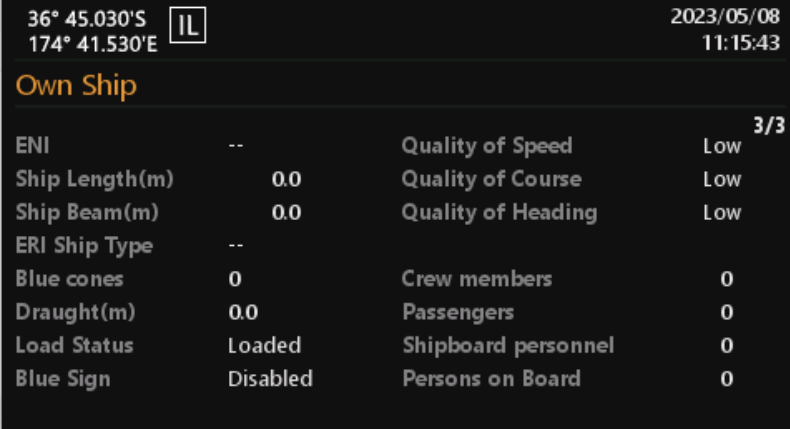

**Target List**<br>This option displays all received AIS information of other vessels including dynamic and static information. This option displays all received AIS information of oth<u>er v</u>essels including dynamic and static information.

Use direction keys to select AIS target and then press  $\square \hspace{-0.1cm} \square$  to go through dynamic and static information of the selected vessel.

There are two pages of ship details for SOLAS mode and another one page for INLAND mode.

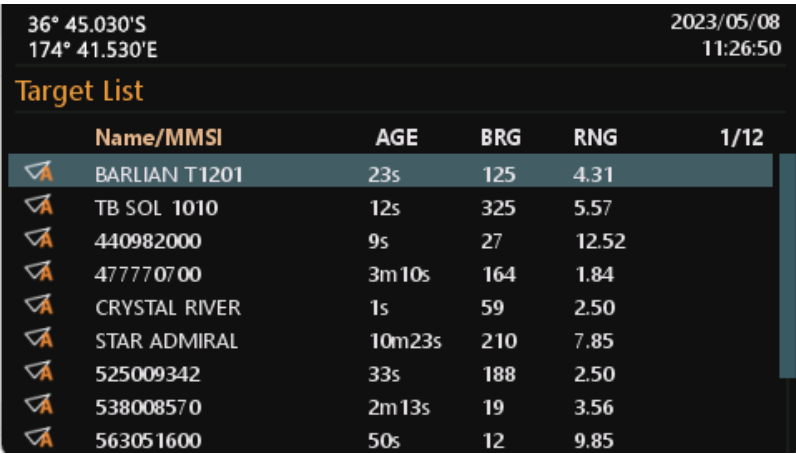

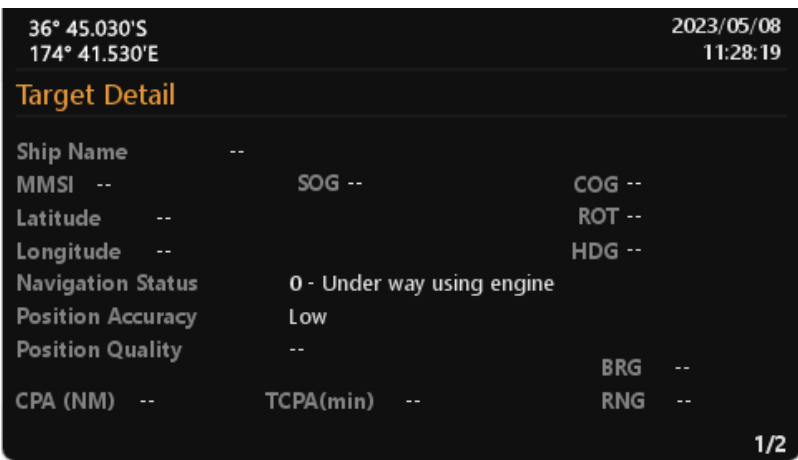

Use direction keys to continue reading the dynamic and static information of the selected vessel. Additional inland information is available under INLAND mode.

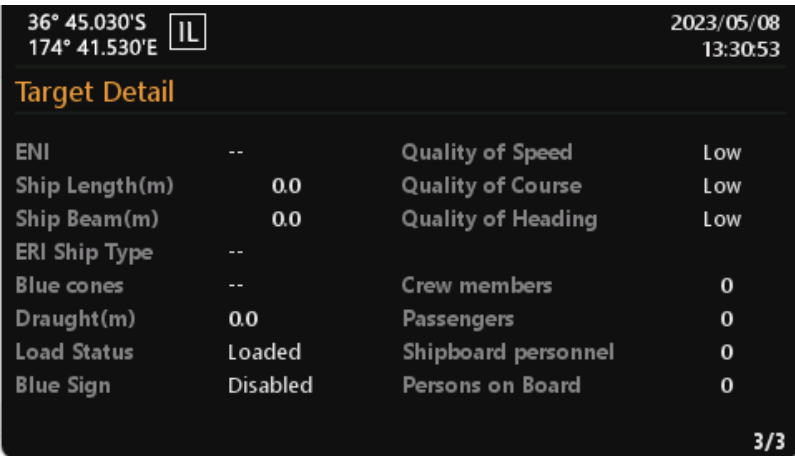

### **Sorting vessels**

In the list, press  $\blacksquare$  will open the pop-up window and user can sort the list according to vessels' MMSI, direction (BRG), or distance (RNG). Also user can choose what kinds of ship type whether should be displayed in the target list.

In the screenshot of the Target List, one subtitle has different color between others indicates the current sorting method.

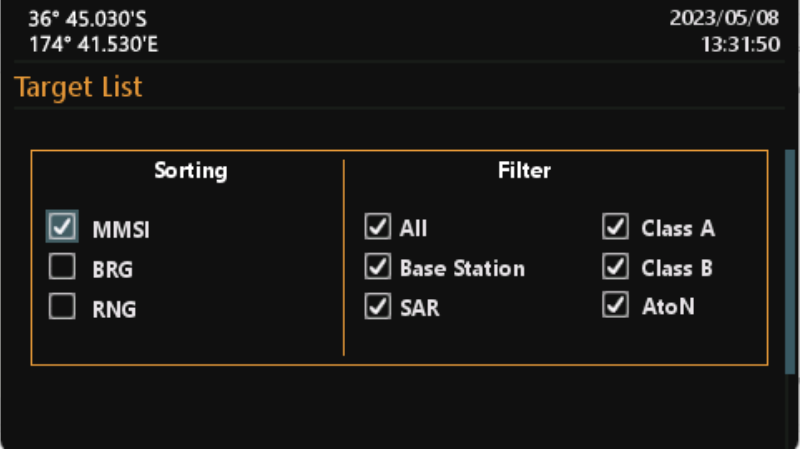

## **Region List**

The region list displays all saved region areas. Use direction keys to traverse the list. Press  $\blacksquare$  enables you to read the highlighted region information.

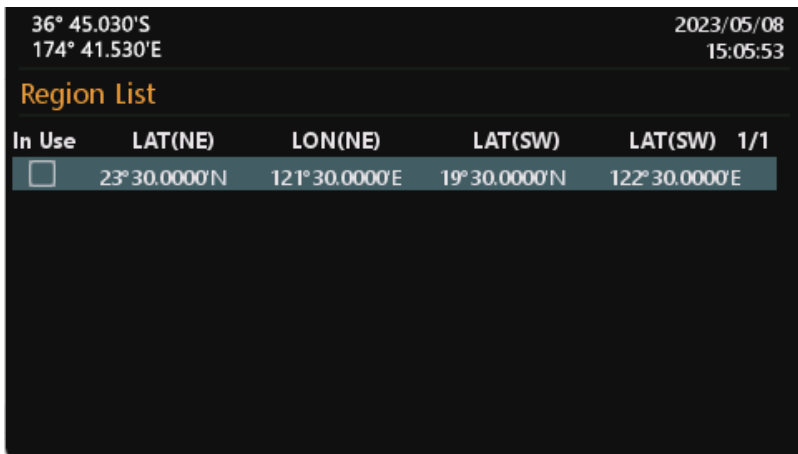

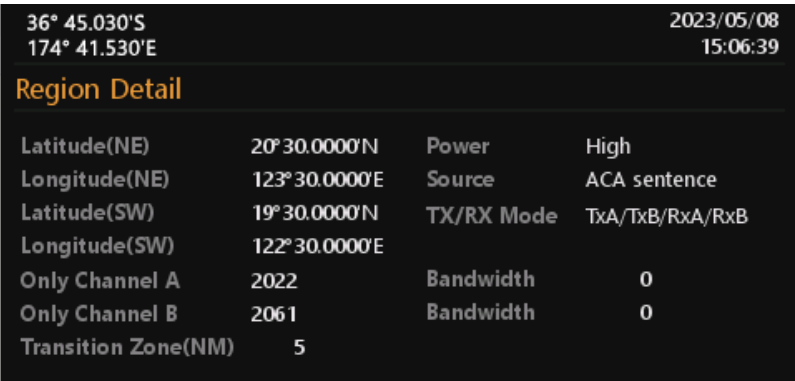

### **Editing or Adding region content**

You can add or modify the region area setting by pressing **FR** at the region list page. Use direction keys to select the field to edit, then press **than the value.** 

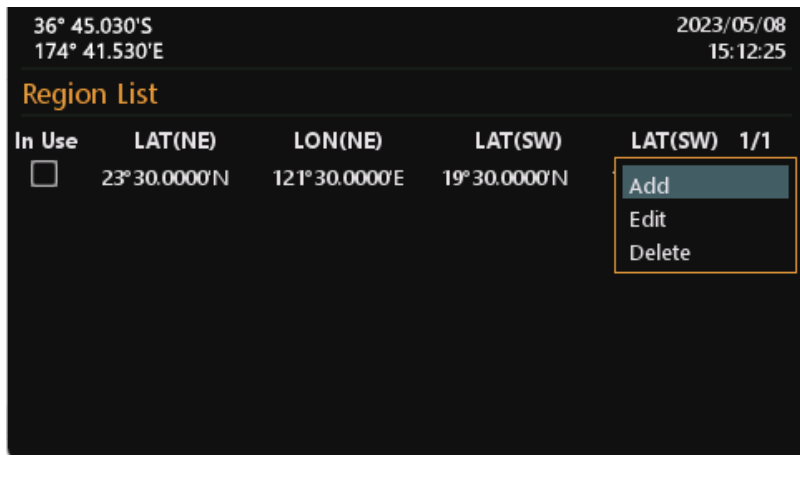

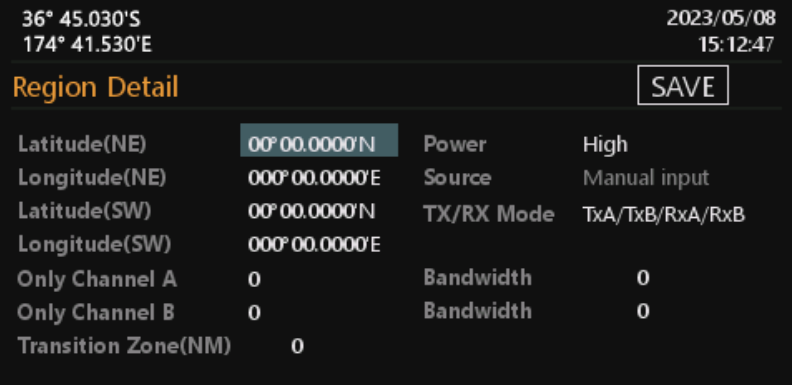

## **GNSS Status**

In this submenu the following GNSS information is displayed:

- GNSS Status show device's GNSS data
- GNSS Constellation GNSS source location distribution
- Ship Location
- Satellite Signal to Noise Ratio GNSS source signal magnitude

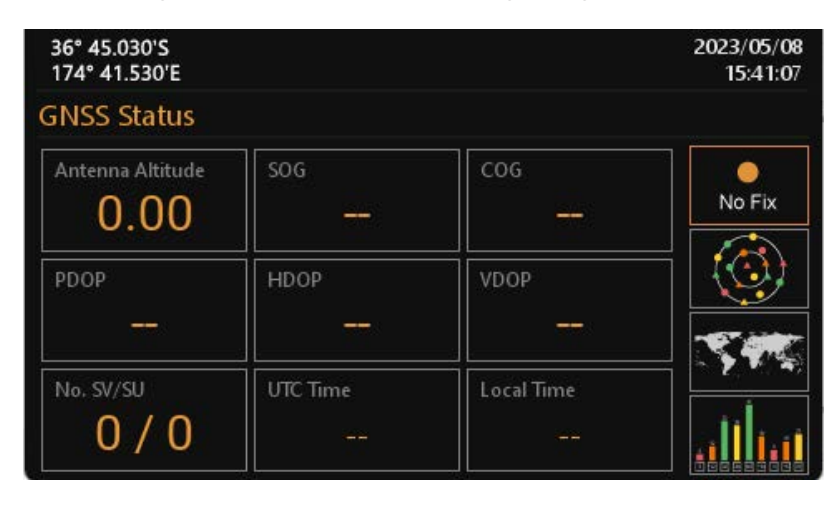

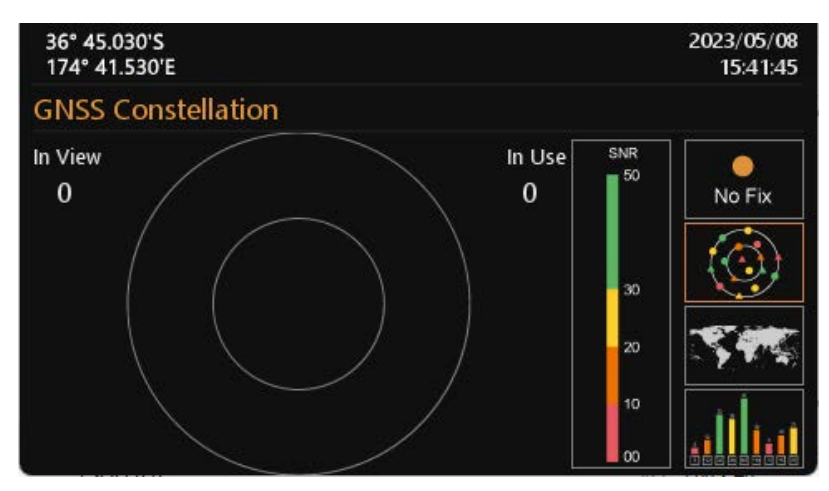

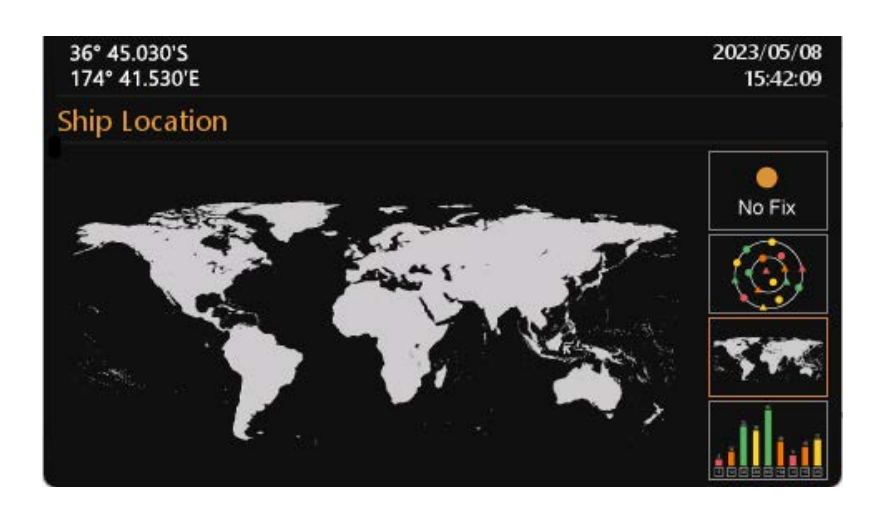

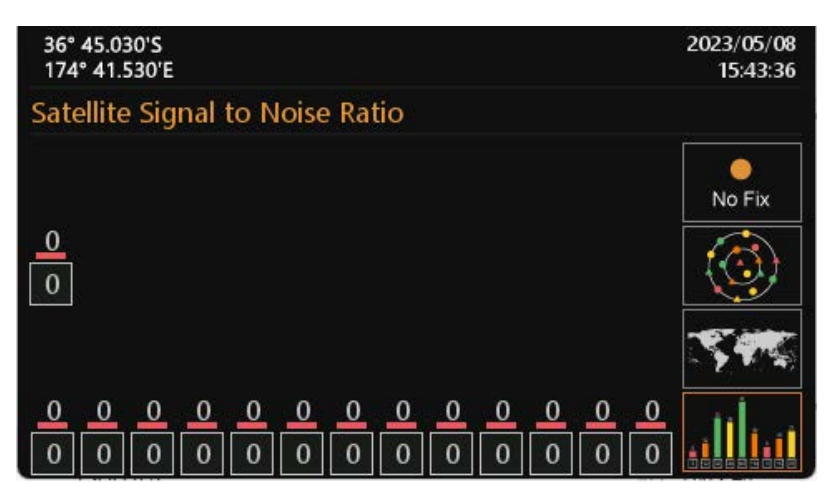

## **Sensor Status**

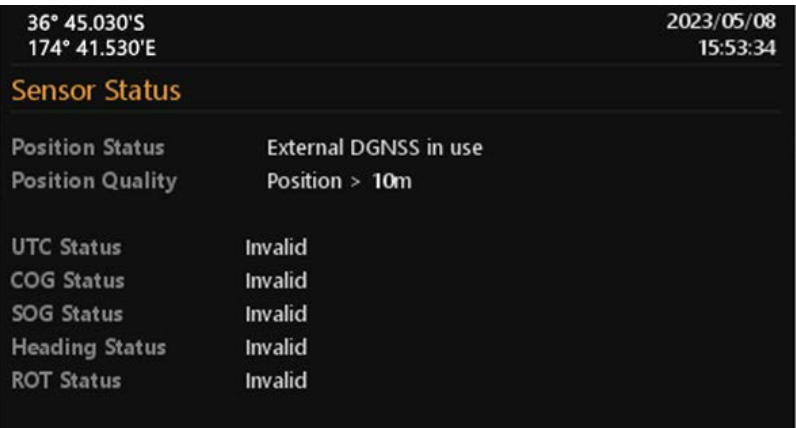

### Display sensor statuses:

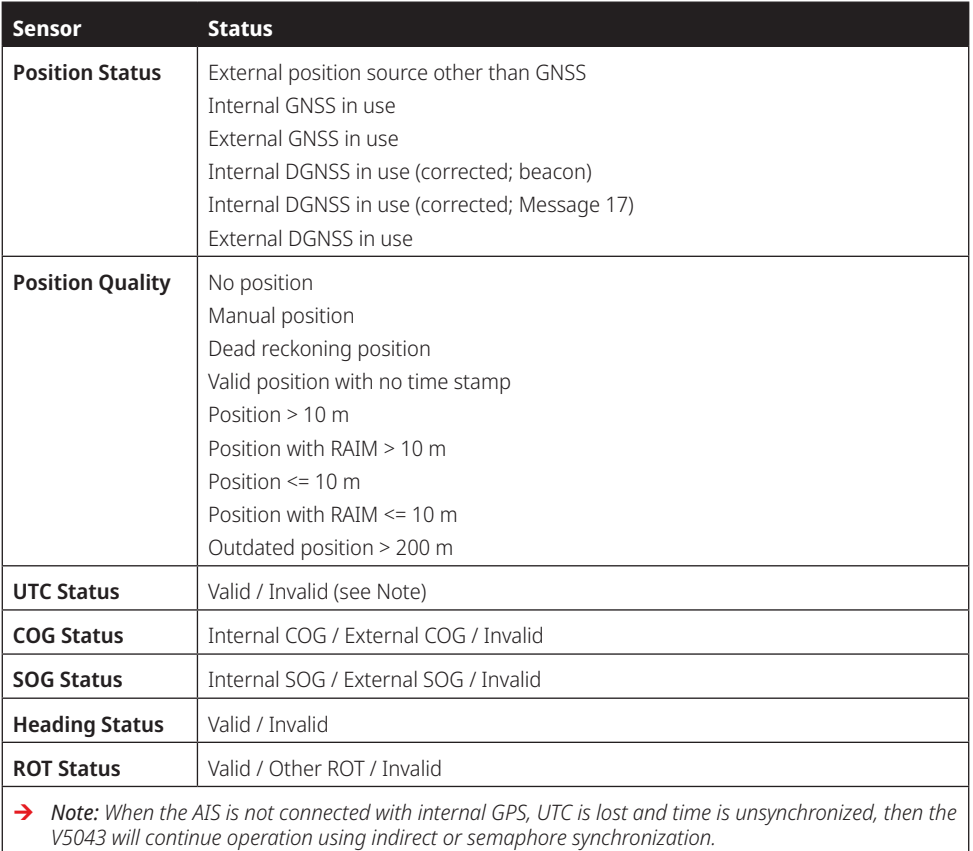

## **Dangerous Target List**

With the setup of closest point of approach (CPA) and time to CPA (TCPA), this submenu provides an efficient way to monitor vessels with insufficient CPA and TCPA. The dangerous targets can also be observed on radar view (with red color).

Use direction keys to traverse the list and press **that** to read information of the selected vessel.

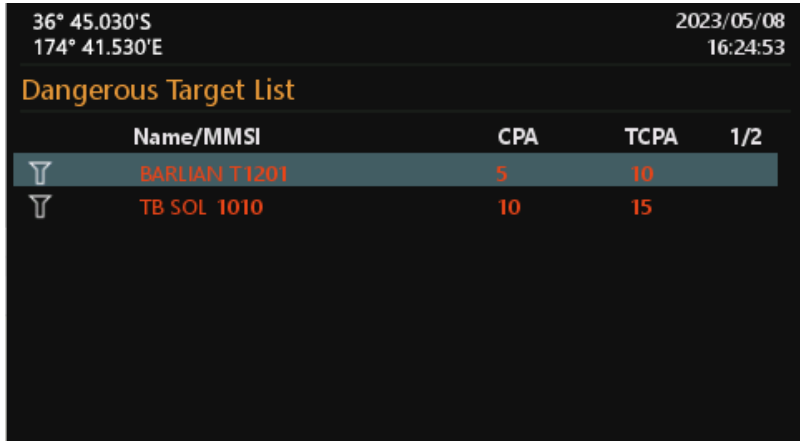

## **Alert List**

V5043 features SART/MOB alarm that can appear any time during operation.

When SART/MOB message is received, the  $\Box$  or  $\bigcirc$  icon will appear in the status bar with beeping sounds twice from the buzzer.

There are 2 ways to access the Alert List: either through Main Menu/Navigation Operation/Alert List or use the hot key by holding **Esc** for 3 seconds and the system will enter the **Alert List** screen.

Another hot key in the Alert List, by pressing  $\mathbb{R}^n$  you can select the alert between the first and the last. The list shows all current AIS alerts and their status. Use direction keys to navigate the list.

You can acknowledge (ACK) the alert message by pressing **. The system will ask for confirmation if the** 

chosen alert should be acknowledged. If the alert has not been acknowledged, an indication icon  $\blacktriangledown$  will appear in the status bar until all acknowledgments are made.

The transponder performs a function self-check continuously. If a self-check fails an alarm will occur. The Appendix shows all possible alarm scenarios.

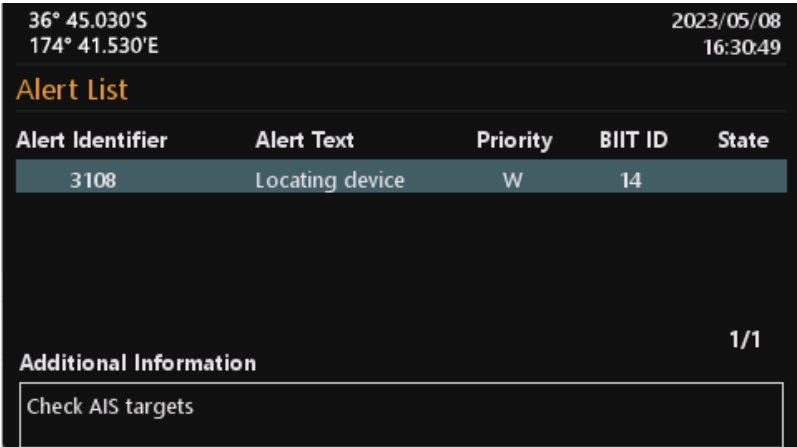

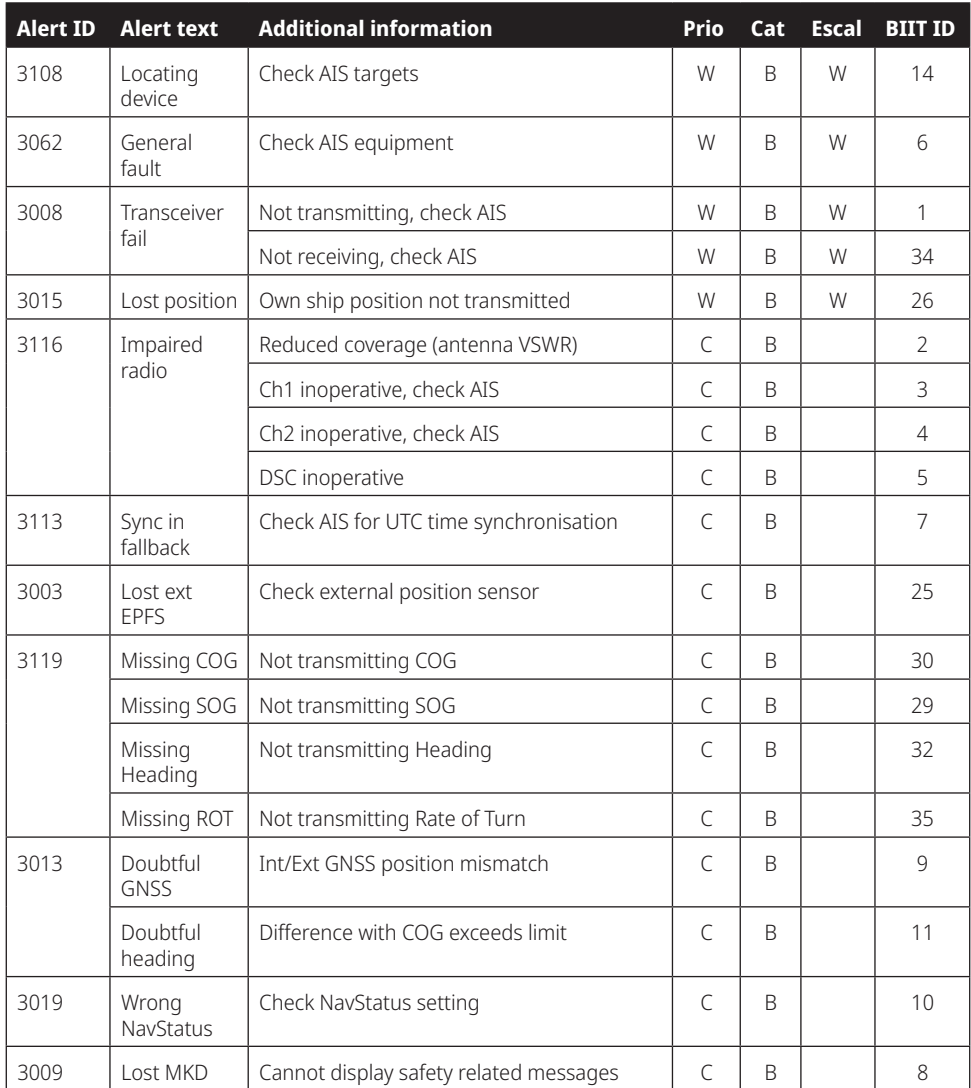

## **Table — BAM Alert Instance**

### → *Note:*

*• Alert priority (Prio): W (Warning) C (Caution)* 

*• BIIT ID 1 is generated if there is a malfunction in the transmitter hardware or the MMSI is set to "0".*

## **Table — Alert state and audible announcements for warnings**

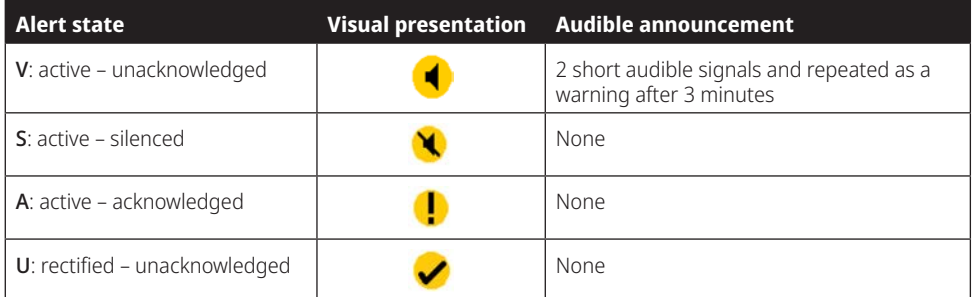

## **Table — Alert state and audible announcements for cautions**

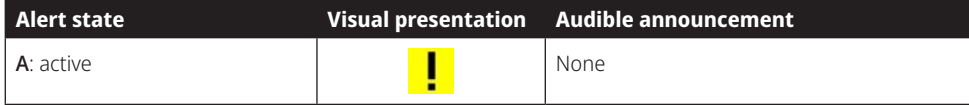

## **Alert History**

This submenu lists all recorded alarm and its time of occurrence.

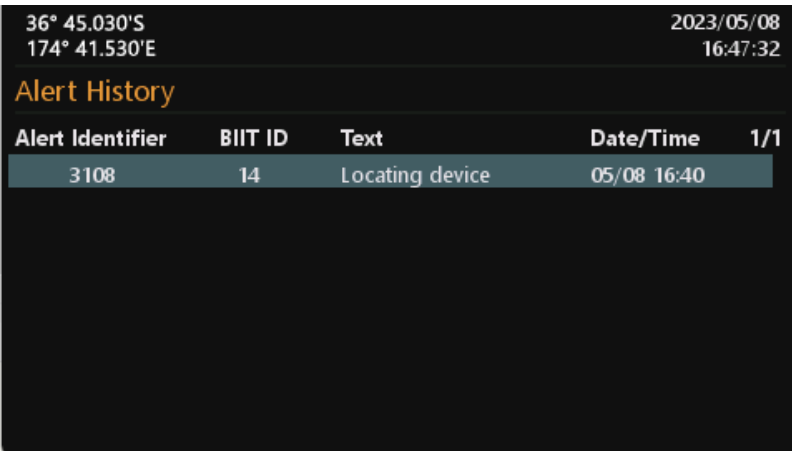

## SYSTEM CONFIGURATION

System configuration provides access to user configurable preferences for V5043. All user settings are stored within the transponder and will be maintained even if the power supply is switched off. After the setting is done, press **SAVE** button in the view and the system will ask whether the changes should be saved.

Select YES to save or NO to discard and return to the System Configuration submenu.

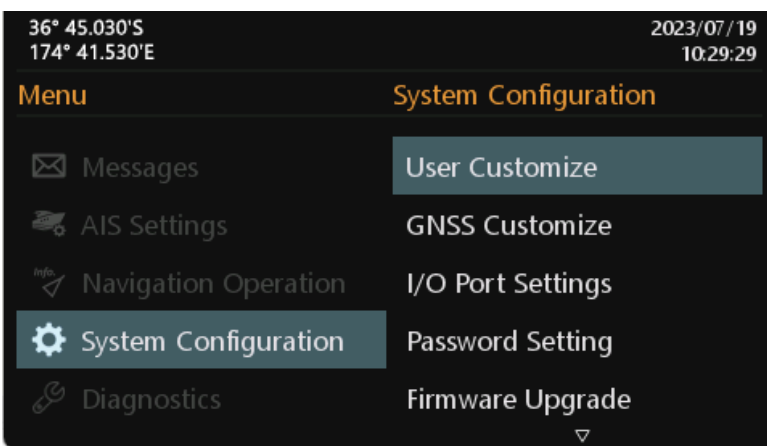

## **User Customize**

Customize provides personalization settings:

- Language select the user interface language from the available language options
- Dimmer brightness setting from 0 (low) to 10 (high)
- Dimmer Mode set the mode to Auto or Manual
- Key Beep turn on or off the key beep
- Time Zone set the time zone

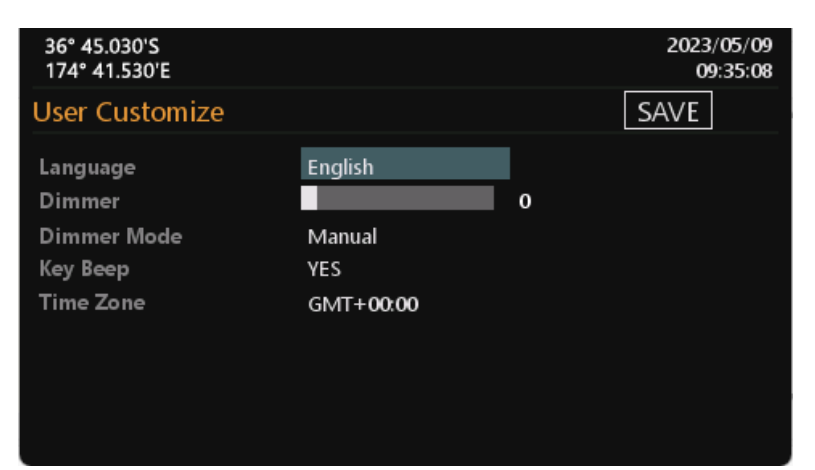

## **GNSS Customize**

This submenu allows the user to change the supplied voltage of the GNSS antenna between 3.3 V or 5 V and choose the **GNSS system**. You can also switch the **Operating Altitude**.

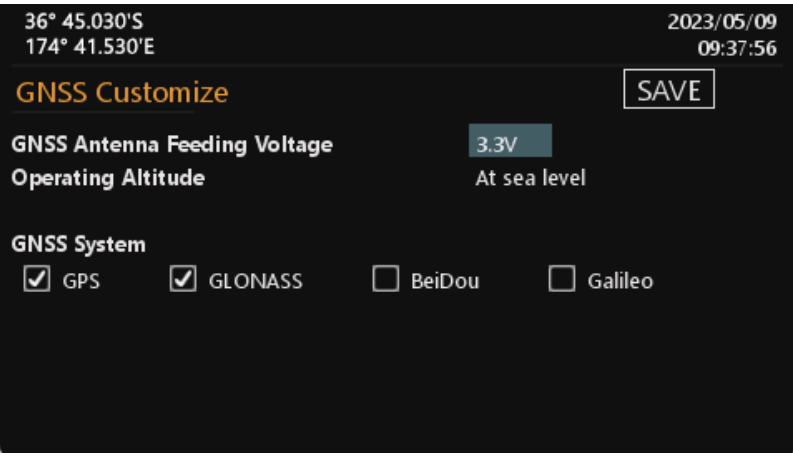

## **I/O Port Settings**

This option provides an overview of baud rates and checksum on all ports.

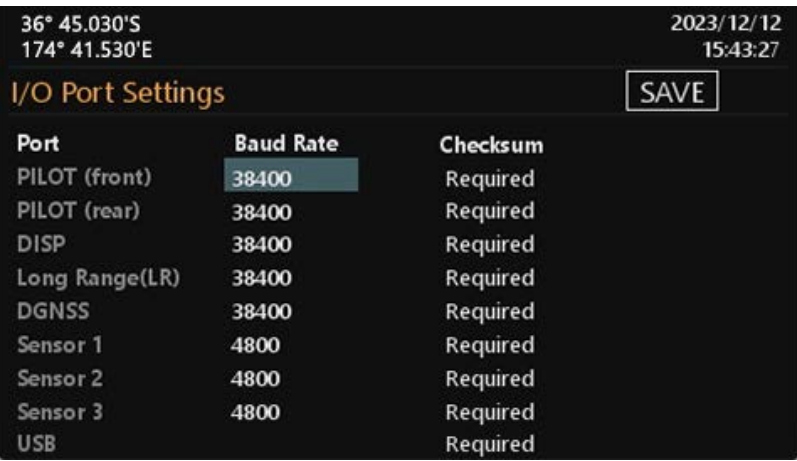

## **Password Setting**

This submenu enables users to change user password. Certain important information stored within the transponder can only be changed with the password.

Password is required to access the following chapters:

- Own ship contains information about MMSI, vessel name, IMO, call sign and dimension.
- Long Range Settings
- Long Range Broadcast
- Transceiver enables the option to activate/deactivate AIS transmission
- I/O Port Settings about baud rate configuration of sensors

Use direction keys to select Old Password, New Password and then press to enter value.

To save the settings, press SAVE button in the view and the system will ask whether the changes should be saved. Select YES to save or NO to discard and return to System Configuration submenu.

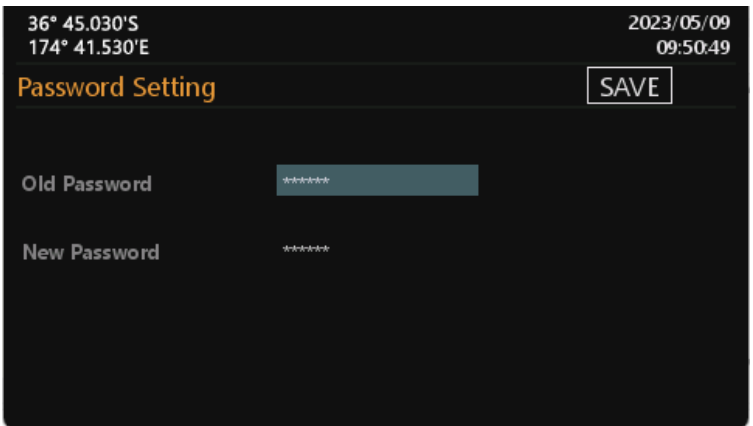

### **Firmware Upgrade**

This option provides users to upgrade the transponder firmware version.

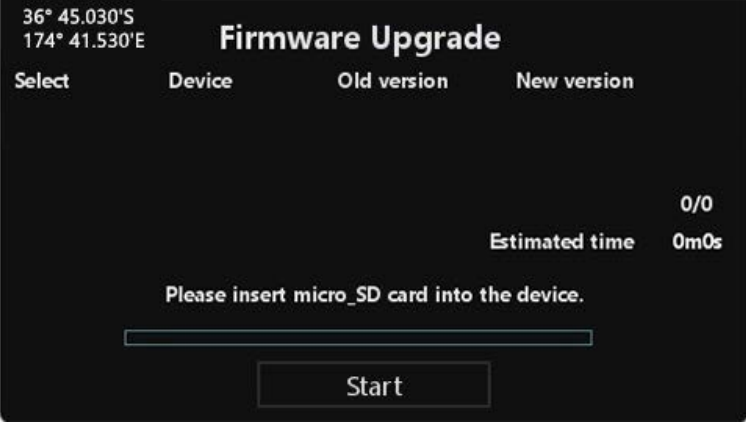

## **Ethernet Setting**

The default IP address and Mask is 192.168.0.100/24. Input groups NAVD, TGTD and SATD are always enabled.

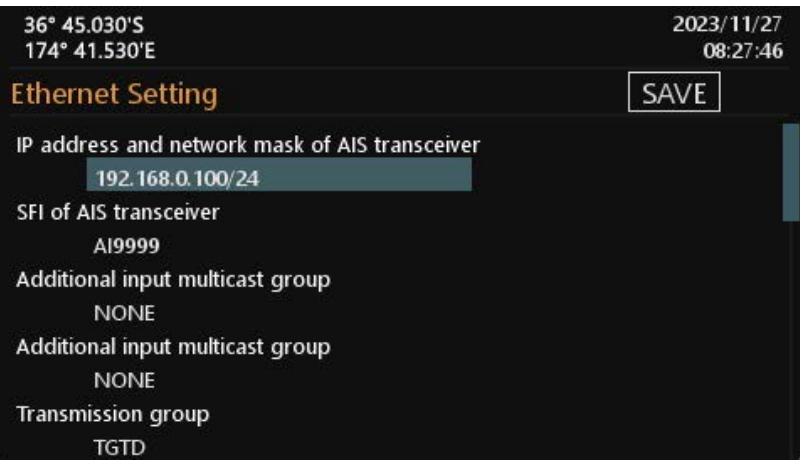

In this submenu the following Ethernet settings can be configured:

- IP address and network mask of AIS transceiver. Valid IP address ranges are shown as below: 10.0.0.0 ~ 10.255.255.255 (10/8 prefix) 172.16.0.0 ~ 172.31.255.255 (172.16/12 prefix) 192.168.0.0 ~ 192.168.255.255 (192.168/16 prefix)
- SFI (System Function ID) of AIS transceiver SFI Range for AIS is AI0000 ~ AI9999. If SFI is AI9999 (default), V5043 will not send data to Ethernet.
- Additional input multicast group This setting is used for additional input groups.
- Transmission group
- SFI for Primary position sensor
- SFI for Secondary position sensor
- SFI for Primary SOG/COG sensor
- SFI for Secondary SOG/COG sensor
- SFI for Primary heading sensor
- SFI for Secondary heading sensor
- SFI for Primary ROT sensor
- SFI for Secondary ROT sensor
- SFI for Primary AIS Control
- SFI for Secondary AIS Control
- SFI for Primary alert command source
- SFI for Secondary alert command source

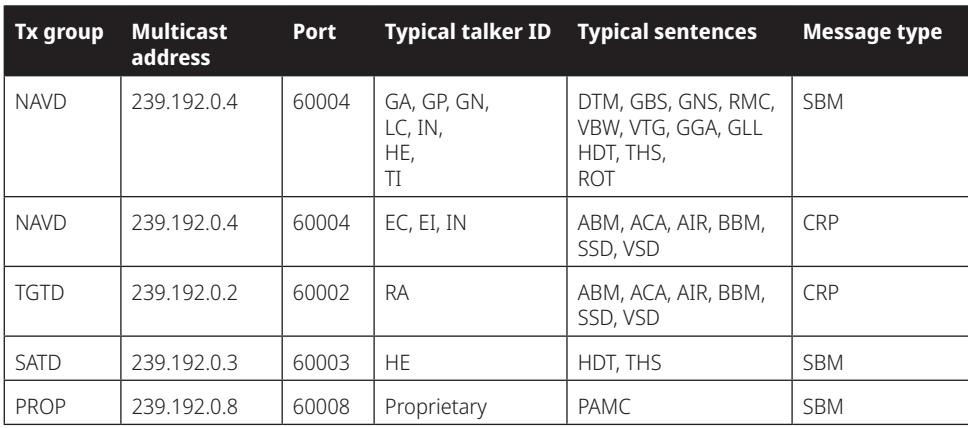

## **Table – Input transmission groups with applicable sentences**

## **NMEA 2000® Settings**

This page provides users with the option to enable or disable NMEA 2000®, as well as configure **System** Instance and Device Instance settings.

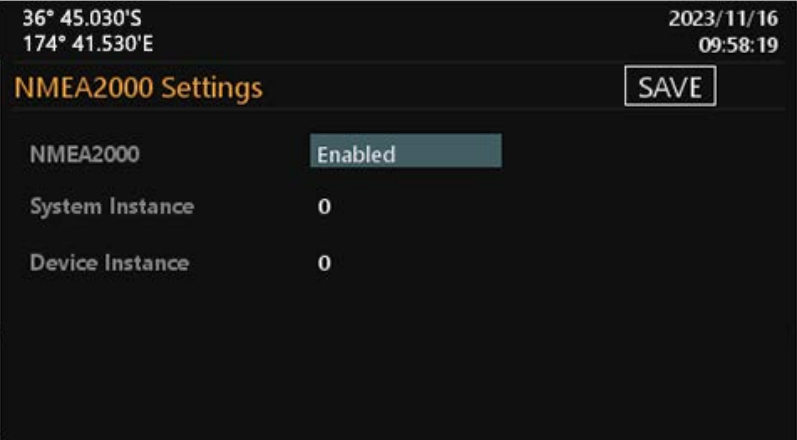

## **Factory Reset**

This page allows the user to restore the default factory settings. It will restore the system preference settings and AIS settings.

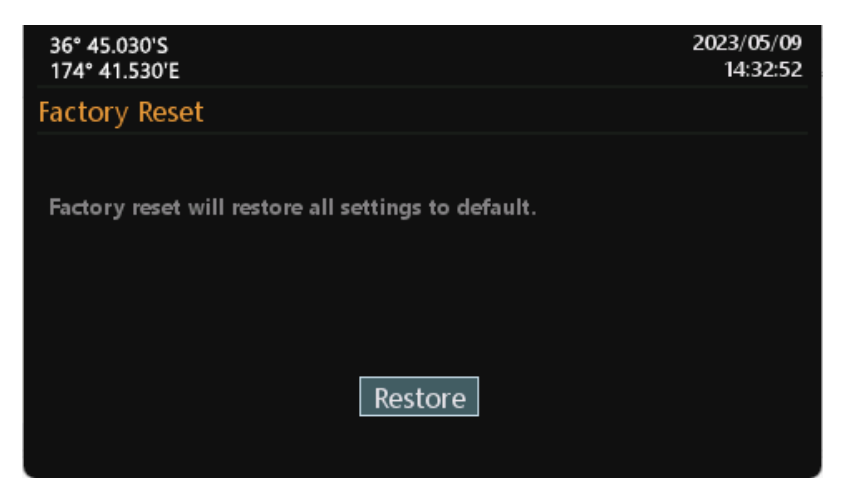

## DIAGNOSTICS

This submenu provides users to check system statuses. There are a total of seven check options.

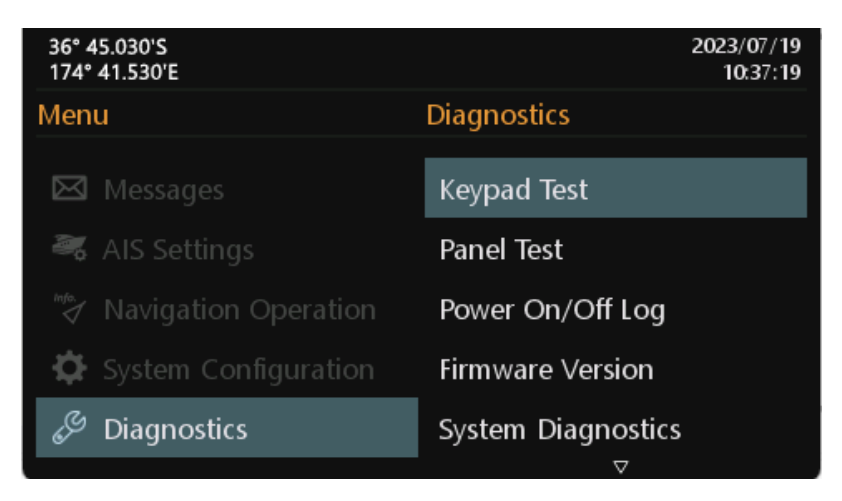

## **Keypad Test**

This option provides keyboard testing. Pressing button during testing, a corresponding button on the screen will response. After all buttons are tested, a message will indicate. Press OK to exit. To quit test without completing, wait for 30 seconds and the system will return to the Diagnostics submenu.

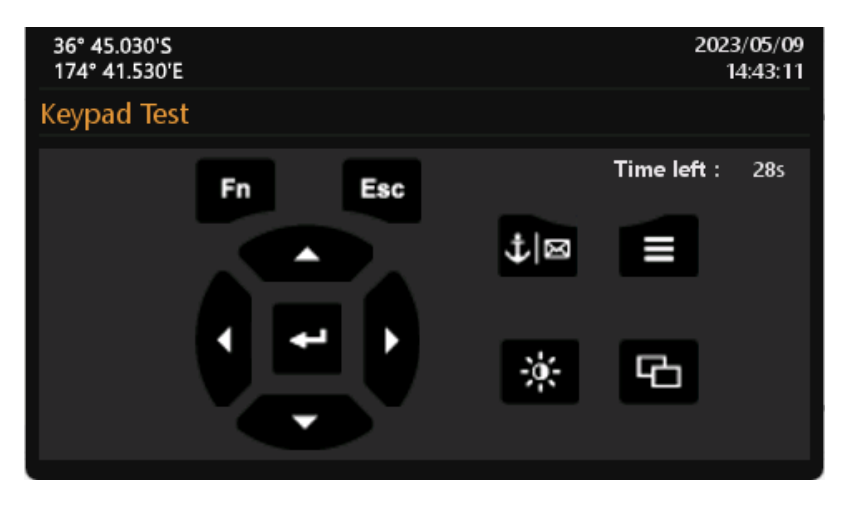

## **Panel Test**

In the submenu, users can test the brightness of the screen.

Use  $\leftrightarrow$  to switch the white cube between different sizes. Use  $\bullet$  to test different stages of brightness. To exit the function, press  $\Box$ 

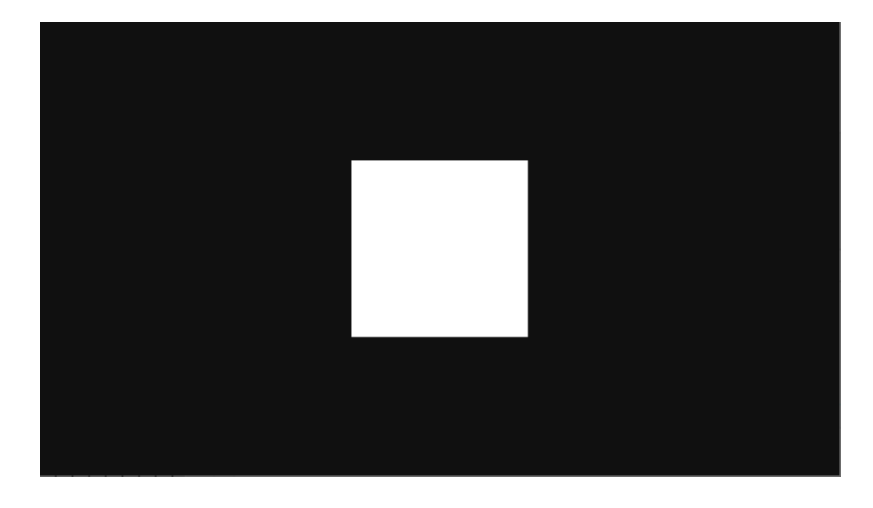

## **Power On/Off Log**

This option provides activation and silent mode history. (Any event less than 15 minutes would not be recorded in the history)

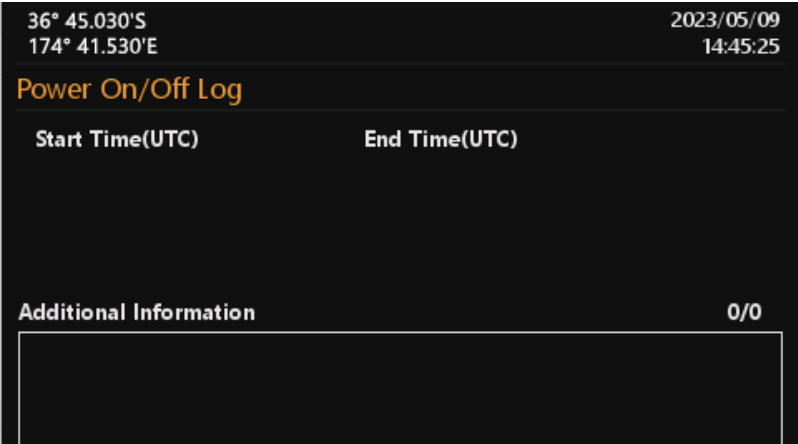

## **Firmware Version**

Provide model name, transponder firmware, display firmware, etc.

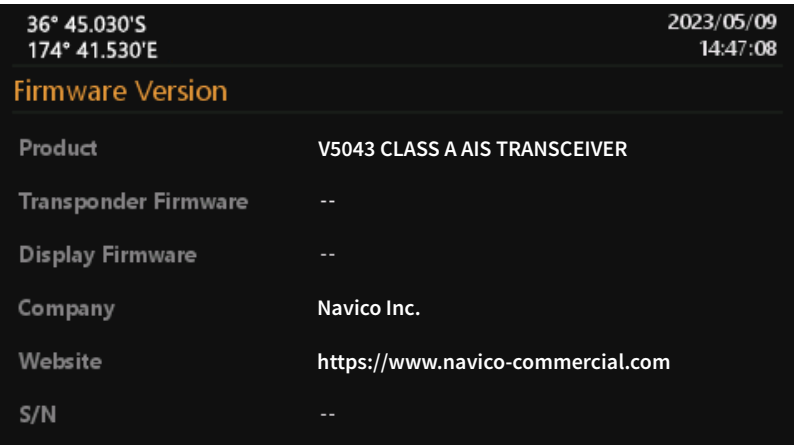

## **System Diagnostics**

This option provides users to simply check the transponder condition. Press  $\Box^{\bullet\bullet}$  the system will reset the time and count value.

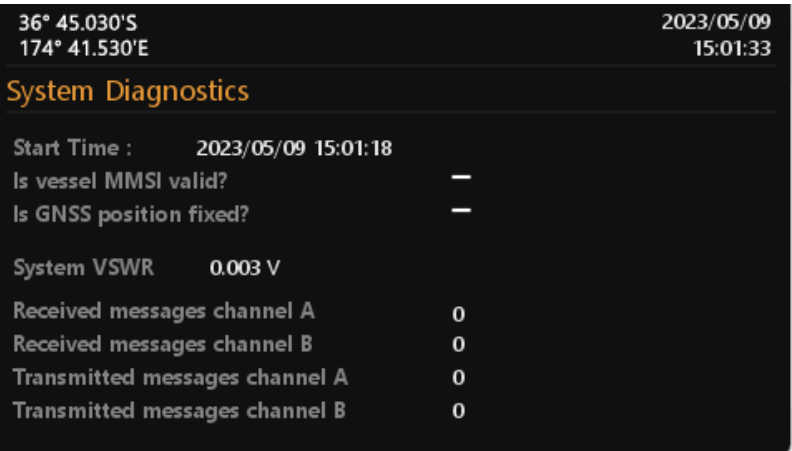

## **Debug Messages**

This page displays NMEA 0183 sentences output by AIS.

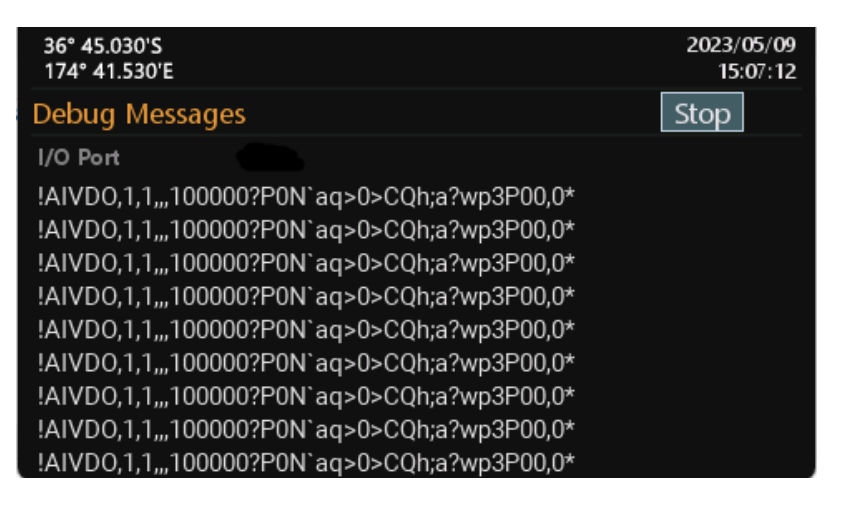

## **Communication Test**

Communication between V5043 and other Class A device can be tested. The procedure starts by transmitting Message 10 to an addressed Class A MMSI. The addressed MMSI, once received Message 10, will return Message 11. The test is then complete when the transponder successfully receives the Message 11.

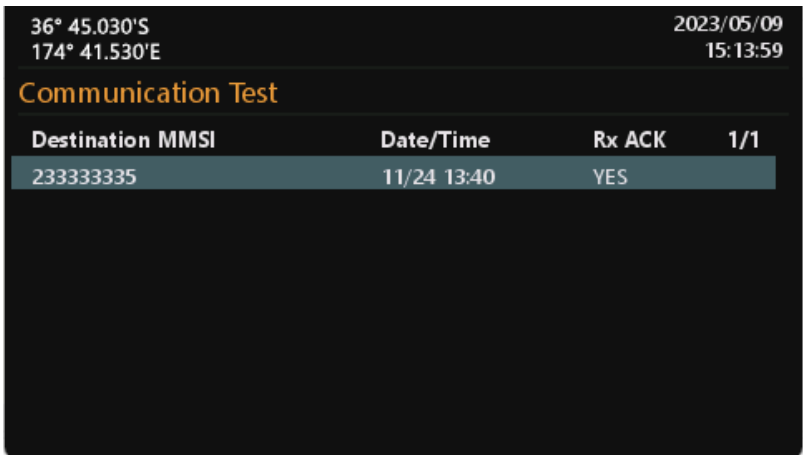

Press **to** to start the communication test. The system will show a target list that only has targets with Class A type. Use direction keys to select a target and then press **than the transmission of Message** 10.

## **Ethernet Error Logging**

This option provides users to check the counts of errors detected in processing datagrams containing IEC 61162-1 sentences from Ethernet.

- TAG checksum error;
- TAG syntax error (line length, use of delimiters, invalid characters);
- TAG framing error (incorrect start or termination of TAG block);

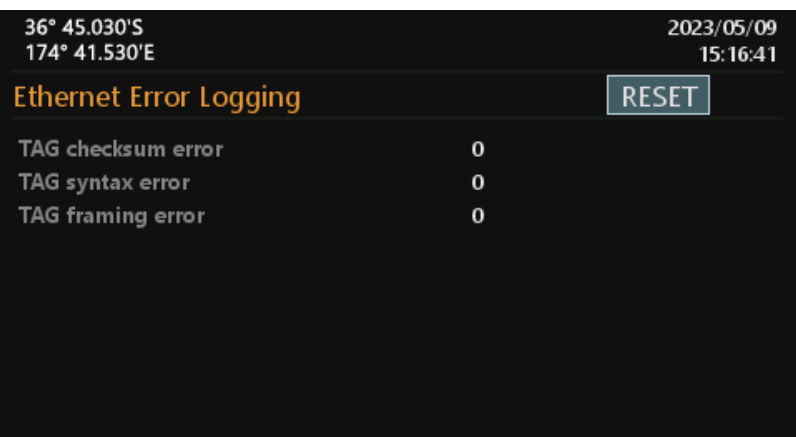

## INLAND AIS OPERATION

## **Inland Messages**

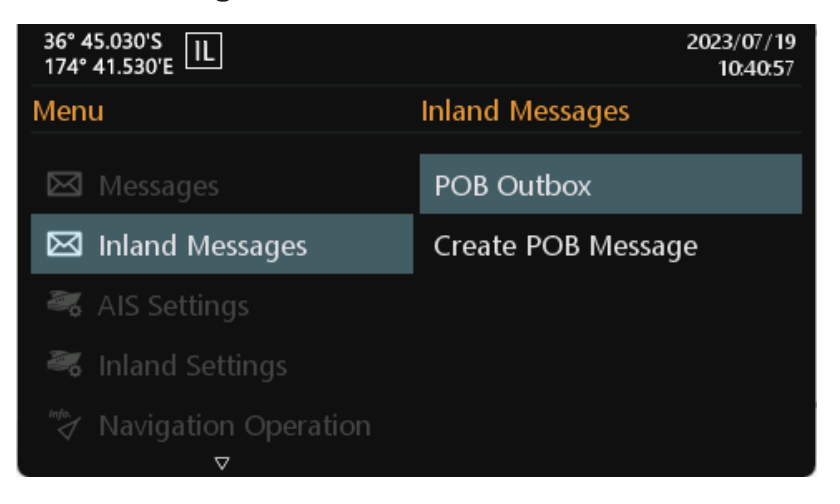

## **POB Outbox**

The submenu displays log of sent Number of person on board (RFM55/IFM16) messages. The SOLAS Mode sends the total number of persons on board as a binary message with international IFM16. The INLAND Mode (IWW) version sends a message with number of crew, personnel and passengers as a binary message with inland branch RFM55 or IFM16.

Use direction keys to select a message and press **that** to display message content.

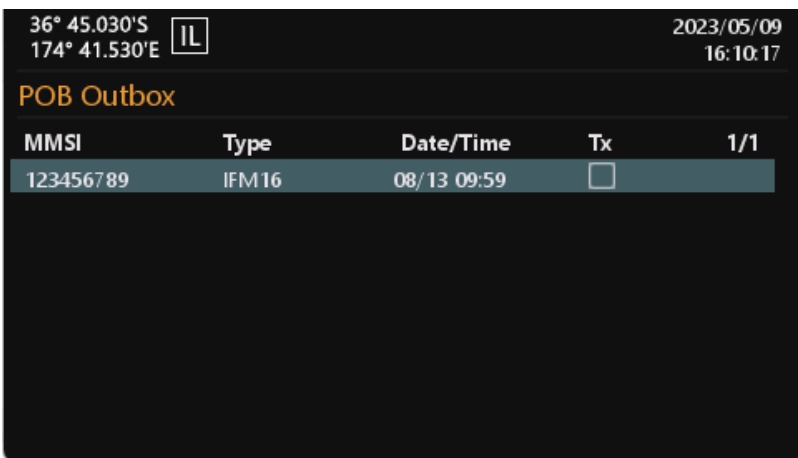

## **Create POB Message**

In this submenu users can compose number of person on board (RFM55/IFM16) messages. Number of person onboard can be configured in Inland Settings.

When "Broadcast SRM" is selected, just omit the Destination MMSI. The Data Type provides the option either to send the data in RFM55 or IFM16. Channel gives you the option to send the message through channel A, B, A&B, or No Preference. By No Preference, which is the default option, the system will select the channel automatically.

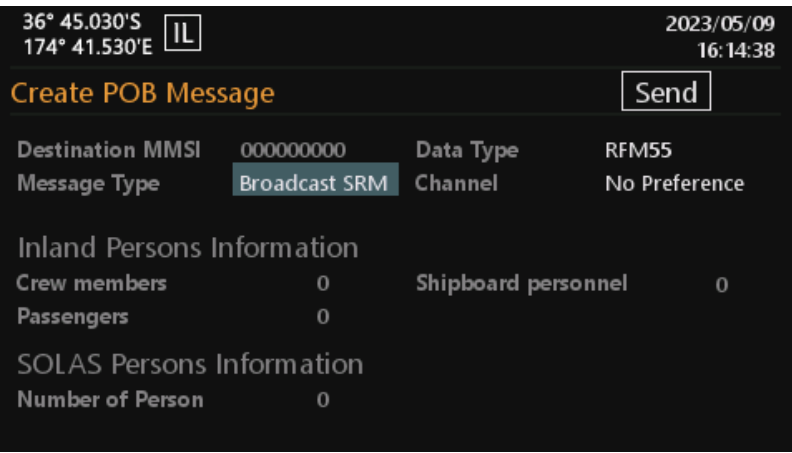

## INLAND SETTINGS

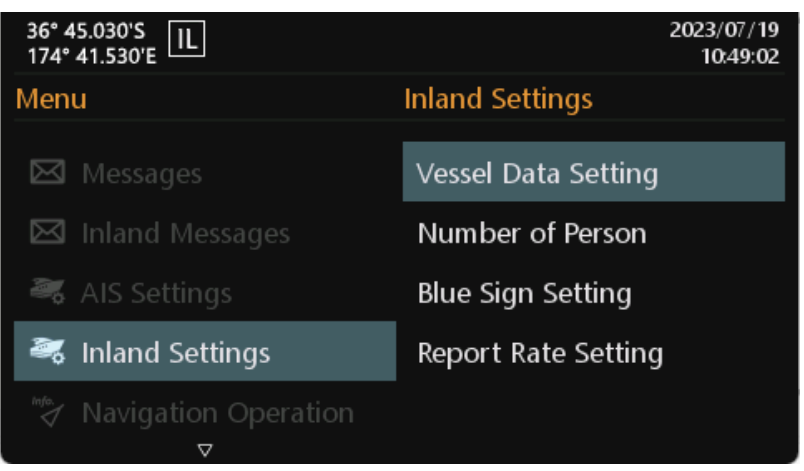

## **Vessel Data Setting**

Inland related vessel data can be set in this submenu:

- ERI Ship Type ERI classification code and description.
- ENI European Number of Identification or European Vessel Identification Number
- Blue cones The number of blue cones or blue flag status for the cargo (1, 2 or 3 blue cones, or B-Flag (blue flag)).
- Load Status Loaded, Unloaded, Unknown
- Quality of Speed, Course, Heading will be shown as High when the target vessel is using an approved sensor to generate this data, or Low if the data is derived from internal GNSS only.
- Number of Tugboat The number of assisting tugboats (from 0 to 6 or unknown).
- Air Draught (m) The air draught of the vessel (vessel's highest point to waterline).

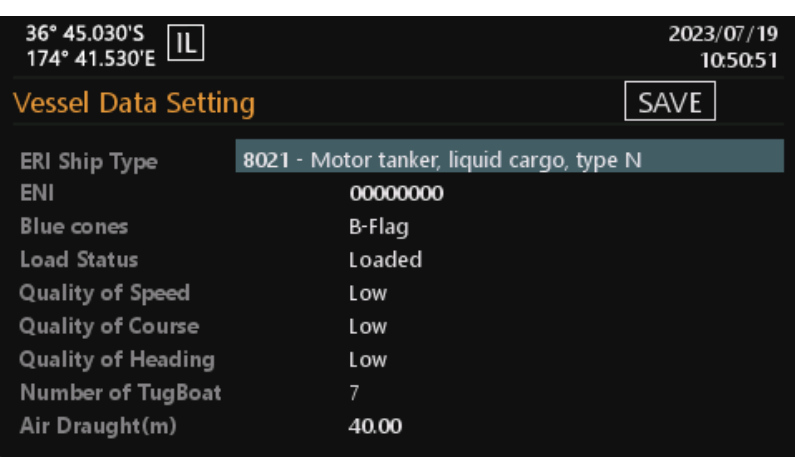

## **Number of Person**

This submenu provides Number of Person (RFM55) setting.

The number of crew (0 to 254 or unknown), passengers (0 to 8190 or unknown) and other shipboard personnel (0 to 254 or unknown).

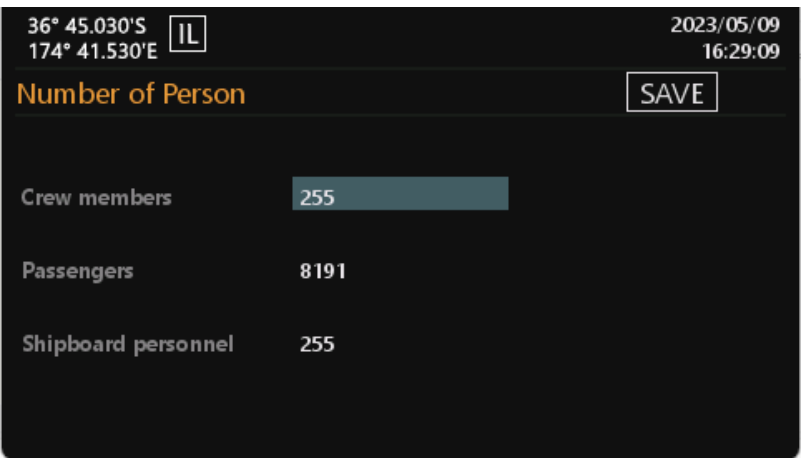

## **Blue Sign Setting**

Blue Sign information helps you recognize the approaching vessels in your inland waterway area. A "blue sign" switch may optionally be connected to the AIS transceiver during installation. This setting enables or disables the blue sign switch on the Junction Box.

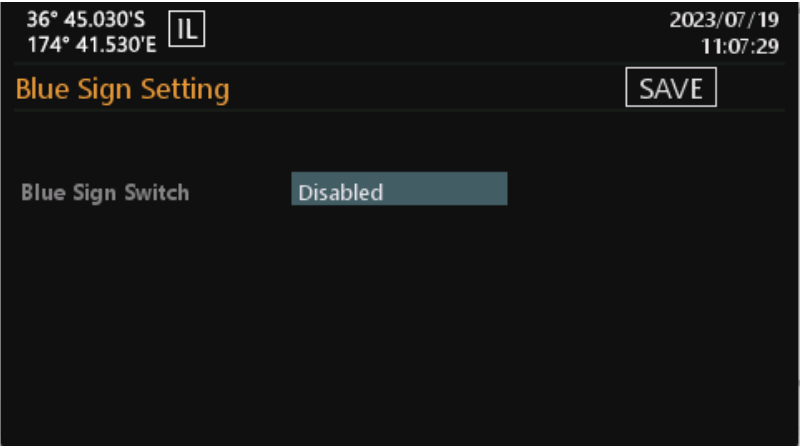

## **Report Rate Setting**

Set V5043's report rate. Selectable report rates are Auto/ 30 SEC./ 15 SEC./ 10 SEC. etc.

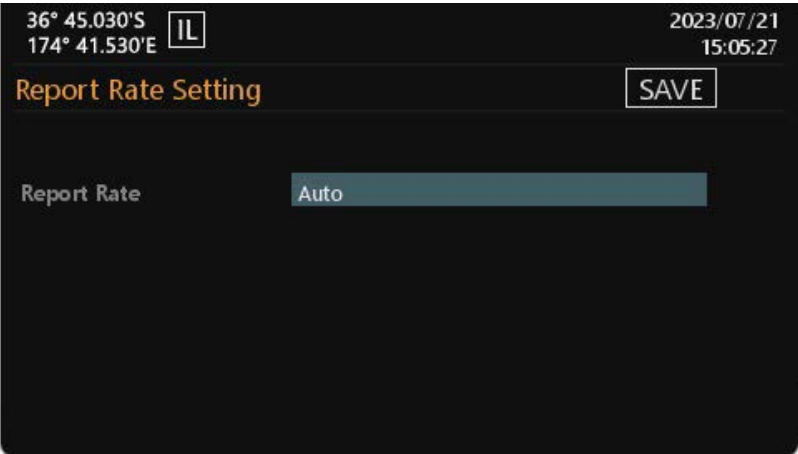

I

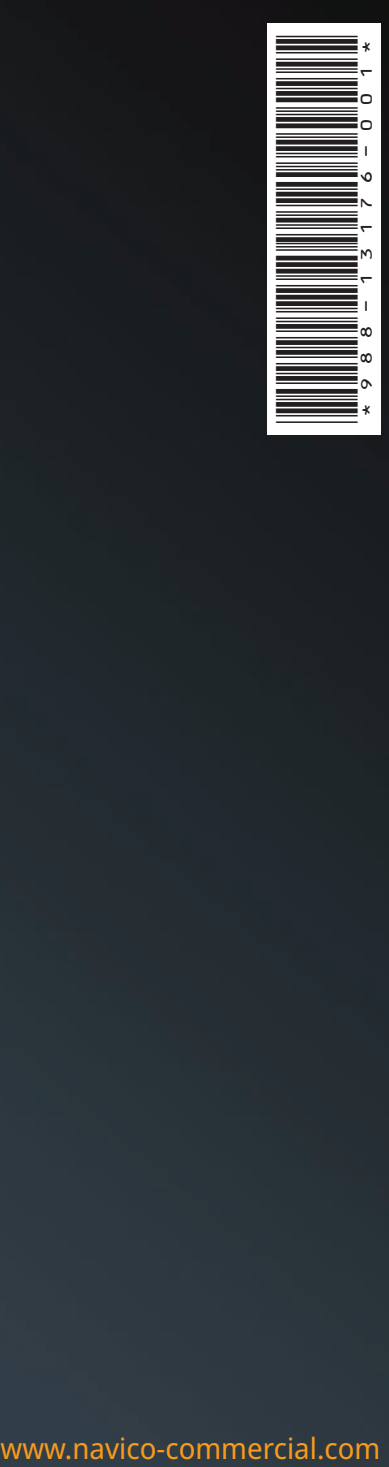

©2024 Navico Group. All Rights Reserved. Navico Group is a division of Brunswick Corporation.

®Reg. U.S. Pat. & Tm. Off, and ™ common law marks.<br>Visit www.navico.com/intellectual-property to review the global trademark<br>rights and accreditations for Navico Group and other entities.